# Dominando **Excel Tablas Dinámicas**

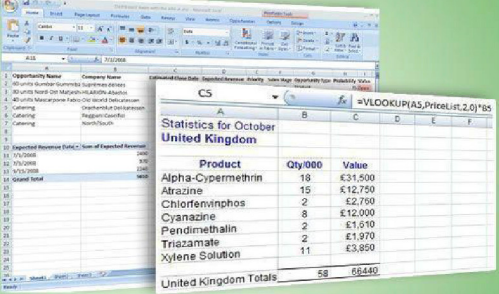

# Mark Moore

## Dominando Excel: Tablas Dinámicas Por Mark Moore

Todos los derechos reservados. Está proh bido reproducir cualquier parte de esta publicación en cualquier modo o por cualquier medio, incluyendo escáner, fotocopia u otro medio sin el consentimiento por escrito del propietario de los derechos de autor. Copyright © 2013

# Contenido

# 1. ¿Qué es una Tabla Dinámica?

2. Generar una Tabla Dinámica

3. Usando una Tabla Dinámica

# 4. Segmentación de Datos

- 5. Gráficos Dinámicos
- 6. Consejos y Trucos de Tablas Dinámicas

## 1. ¿Qué es una Tabla Dinámica?

Las tablas dinámicas son las "mulas de carga" de Excel. Estas cosas les permiten a los usuarios tomar cientos, miles o incluso millones de filas de datos, procesarlos y producir reportes elegantes y listos para presentar. Suenan muy misteriosas, ¿v erdad? Las Tablas Dinámicas, con tanto poder que tienen, parecería que son muy dif íciles de comprender y de usar, o sea, sólo los departamentos de TI y de Finanzas o Contabilidad usan Excel, entonces hay que ser alguna especie de mago matemático o programador para usar las Tablas Dinámicas de Excel,  $\lambda$  no?

#### ¡Claro que no!

Cualquier persona puede usar las Tablas Dinámicas de Excel para crear reportes poderosos y elegantes. Veremos cómo crear y utilizar las Tablas Dinámicas paso por paso y te darás cuenta de que no es para nada complicado.

Si estás interesado en seguir esta lección, y e a mi sitio web y env íame tu dirección de e-mail para recibir el libro de Excel con todos los grupos de datos que v amos a estar utilizando.

Haz clic aquí para obtener el libro de Excel para trabajar con las Tablas Dinámicas.

Bueno, entonces *i* qué hace una Tabla Dinámica y por qué nos v a a ay udar? ¿Por qué nos debería importar?

Las Tablas Dinámicas nos ay udan a conv ertir datos en inf ormación que se puede usar en reportes que nos ay uden a tomar decisiones inteligentes de negocios. Los datos están en bruto, son sólo una pila de cosas que no tienen ningún orden ni f ormato, sólo cosas. La inf ormación son datos que se han agrupado o a los que se les ha aplicado alguna lógica de manera que se puedan v er patrones y tendencias generales.

En su uso más básico, las Tablas Dinámicas agregan (suman) datos para que podamos v er f ácilmente los totales por los campos (columnas) en los datos.

Algunos ejemplos simples explicarán esto mucho mejor. Este grupo de datos muestra algunos registros de ejemplo que muestran ingresos por Ciudad, Código Postal y Estado de distintas personas (f icticias).

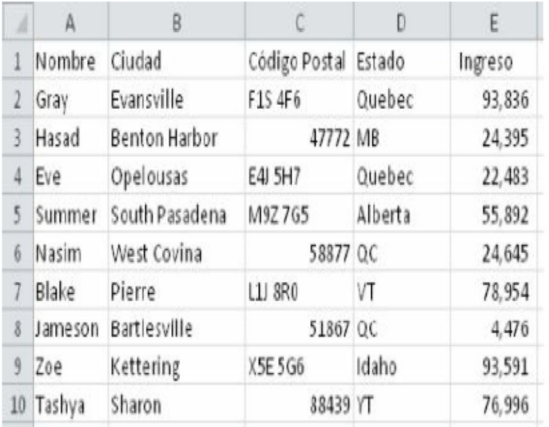

Si quisiéramos crear un reporte a partir de estos datos, que nos mostraran los ingresos totales por Estado, tendríamos que hacer algunas sumas y trabajo manual para crear este reporte resumido. Por ejemplo, Quebec tenía 116,319 de ingresos totales (93,836 + 22,483) y QC tenía 29,121 (24,645 + 4,476). Una Tabla Dinámica hace que el análisis de datos muy sencillo. Abaio podrás ver la Tabla Dinámica basada en los mismos datos que muestran los ingresos por Estado:

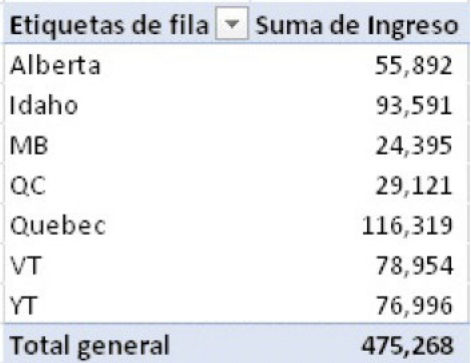

La Tabla Dinámica hace los cálculos por nosotros, formatea los resultados, ordena los Estados alfabéticamente e incluso nos da el Gran Total en la parte inferior. En menos de un minuto. inuestro reporte está listo!

Por supuesto, podemos generar un reporte por Ciudad o por Código Postal en lugar de Estado. Incluso podemos combinar campos y generar un reporte que sea por Ciudad y Estado.

### 2. Generar una Tabla Dinámica

#### Construcción del Modelo

Cuando generamos un reporte por Tabla Dinámica, realmente estamos construy endo un modelo de Excel. ¿Qué es un modelo de Excel? ¡Un modelo de Excel es cualquier cosa que quieras que sea! Cuando abres Excel, la hoja está completamente en blanco y no hay nada ahí, entones puedes poner cualquier cosa que quieras. El resultado final de la combinación de texto, números y f órmulas es un modelo de Excel. Los usuarios expertos de Excel pueden incluir programación de Excel en sus modelos, si quieren hacerlo. Pero en realidad, a f inal de cuentas, un modelo de Excel es un archivo de Excel que te ayuda a hacer el trabajo y a realizar alguna tarea.

No hay 'reglas' rápidas y fijas para crear modelos, algunos modelos son malos, otros están bien y otros son excelentes. Nuestra meta es aprender a crear modelos de Excel de manera que podamos mantenerlo f ácilmente y que haga una gran cantidad de trabajo con la may or ef iciencia. Recuerda que incluso lo que aprendamos aquí, no son reglas "escritas en piedra". En v ez de eso, piensa en esto como mejores prácticas. Úsalas siempre que sea posible, pero si te topas con una situación en la que no apliquen o no concuerden con la solución que necesitas, ¡olv ídate de ellas! Haz lo que te funcione.

#### Piensa en Capas

En la ingería de sof tware, hay un tipo de arquitectura llamado arquitectura por capas (también conocida como n-tier, por su término en inglés). Esta arquitectura div ide las distintas funciones en áreas que están separadas según su lógica. ¿Y qué crees? esto es muy ef iciente y aplicaremos partes de este concepto a Excel.

Como mínimo, tus modelos de Excel deberían tener tres capas o niv eles.

- · Datos
- · Lógica de Negocios
- · Presentación

#### Datos

Esto es lo que todo el modelo usa como fuente. Datos puros, en bruto. Esta es una hoja de Excel que tiene sólo datos. Cada columna debería tener datos similares. Esto signif ica que si la columna A tiene nombres, no pongas otra cosa que no sean nombres en esa columna. Todas las columnas deben tener un título en la primera fila.

No te preocupes por el orden, el formato, etc. Esto es únicamente la base de datos del modelo, así que mantenlo simple.

Este es un ejemplo de cómo se v ería una pequeña hoja de cálculo con datos:

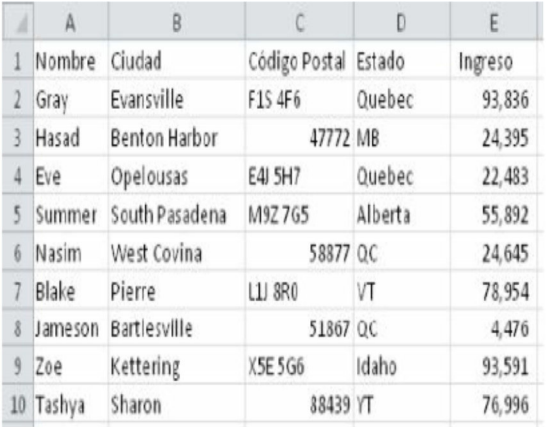

#### Presentación

Sí, jy a sé que no estoy y endo en orden! pero es más fácil aprender con este orden.

La capa de presentación es el resultado final. Es el tablero de ventas, gráficas financieras, reportes, o lo que sea que vavas a generar a partir de los datos que tienes.

Aquí es donde haces que todo se vea bonito con distintas fuentes, imágenes y todo eso.

Esto está en una hoja de cálculo distinta. ¡NO pongas la

presentación en la misma hoja de cálculo de los Datos! Sé que hay miles de columnas vacías a la derecha de los datos Parece un desperdicio de espacio, pero déialas así y utiliza una hoja de cálculo distinta para la capa de Presentación.

La Tabla Dinámica es nuestra capa de Presentación.

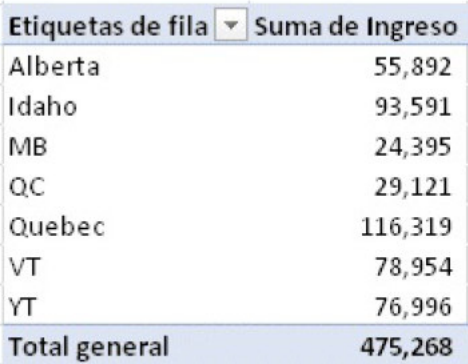

#### Lógica de Negocios

La capa de lógica de negocios es un poco diferente de las otras dos capas. La lógica de negocios se puede colocar dentro de la capa de presentación o de la capa de datos. En ciertos casos. se puede poner en su propia hoja de datos. La capa de lógica de negocios son todas las fórmulas y lógica que extrae los datos de la capa de datos y realiza cálculos con ellos.

Para nosotros, la lógica de negocios consiste en las Tablas Dinámicas que creamos. Las Tablas Dinámicas tienen doble f unción como Lógica de Negocios y como capa de Presentación. Sin embargo, también aprenderemos cómo insertar cálculos personalizados en una Tabla Dinámica y esos cálculos def initiv amente estarán relacionados con la capa de lógica de negocios.

#### Beneficios

¿Por qué tenemos que hacer todo esto? ¿Cuál es el benef icio?

El benef icio es que con esta estructura, tu modelo es muy flexible y se puede cambiar fácilmente en el futuro.

Rev isemos. La capa de datos mantiene todos tus datos. Puedes importarla desde otro sistema de cómputo, copiar y pegar, lo que sea. La capa de presentación y la capa de lógica de negocios trabajan juntos para extraer los datos apropiados y presentarlos en un formato útil.

Básicamente, estás convirtiendo datos en información. La información se puede usar para tomar decisiones de negocios. Los datos no se pueden usar para eso, pues son sólo un montón de cosas.

La capa de la lógica de negocios es lo que une a las otras dos capas. Piensa en todas las capas como "ligeramente unidas". Se comunican unas con otras pero operan independientemente.

Si quieres agregar más datos, sólo pégalos debajo de los datos y a existentes. Inclusiv e puedes borrar todos los datos y no

af ectarás la capa de presentación. Por otro lado, si necesitas cambiar el reporte, lo puedes hacer muy f ácilmente sin tener que meterte con las capas de datos o de negocios.

Sí, dependen unas de otras pero operan de manera independiente y se pueden cambiar sin af ectar a las demás.

### Datos Fuente

Antes de que comencemos a generar la tabla de datos, necesitamos comenzar por el principio: los datos con los que alimentamos la Tabla Dinámica.

Una Tabla Dinámica puede usar datos que v ienen de distintas f uentes. Estas son:

- Listas o bases de datos de Microsoft Excel
- · Fuente externa de datos
- Rangos múltiples de consolidación
- · Otro reporte de Tabla Dinámica de Gráf ico Dinámico.

Estaremos usando la primera opción, una 'Lista o base de datos de Microsoft Excel'. Ese grupo de datos de ejemplo era una base de datos de Microsof t Excel.

Las fuentes externas de datos son otra muy buena manera de traer datos a la Tabla Dinámica. Este método le permite a Excel conectarse a una base de datos y traerlos a la tabla dinámica. Por ejemplo, si tienes una base de datos de Oracle o de SQL. Excel puede conectarse con ella (en tiempo real) y llev ar los datos más recientes a la tabla dinámica. Esto es extremadamente poderoso pero no lo cubriremos en esta

lección.

Se usan múltiples rangos de consolidación cuando hay v arias bases de datos de Excel en distintas hojas de cálculo que deben resumirse en una tabla dinámica.

Otro reporte de Tabla Dinámica o de Gráfico Dinámico se usa cuando y a tenemos una tabla dinámica para un grupo de datos y necesitamos una segunda tabla dinámica para el mismo grupo de datos. Es mucho más eficiente para Excel usar una Tabla Dinámica en lugar de los datos en bruto.

Nota: Hablaremos de los Gráf icos Dinámicos en otro capítulo.

#### ¿Qué es una base de datos de Excel?

Si v amos a generar una Tabla Dinámica usando una base de datos de Excel, debemos asegurarnos de que nuestros datos están conf igurados correctamente.

Una base de datos de Excel es un grupo de datos que termina en la primera columna v acía y en la primera f ila v acía alrededor de los datos. Además, todas las columnas de los datos deben tener un título.

Mira los siguientes ejemplos de bases de datos de Excel:

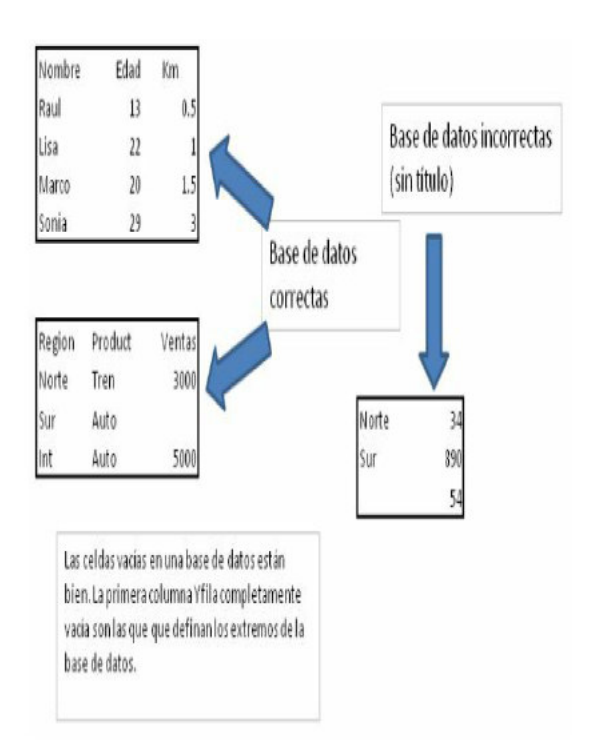

Y aquí tenemos dos pantallas de las primeras filas de las bases de datos de ejemplo que estaremos usando en esta lección.

#### Esta es la lista de Ingresos por Nombre, Ciudad y Estado que y a habíamos visto. Este grupo de datos tiene 201 filas.

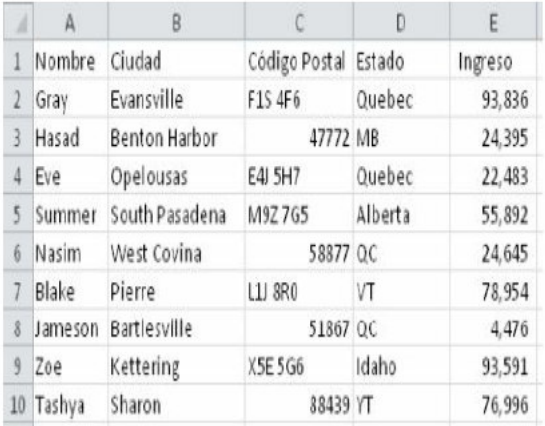

Estos son datos de las Naciones Unidas que muestran la población por País, Ciudad y Estado. Este grupo de datos tiene 36,423 registros.

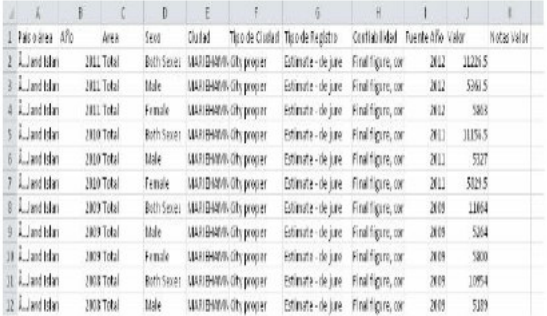

#### Generar una Tabla Dinámica

Ahora sí vavamos directo a poner manos a la obra. Trabaiaremos paso a paso y explicaremos qué (y muy importante) por qué estamos haciendo algo.

Primero, debemos seleccionar los datos que vamos a usar para la Tabla Dinámica. Una vez que estamos en la hoja de cálculo de datos, tenemos tres opciones para seleccionar los datos:

Podemos resaltar manualmente el rango de datos  $1 -$ 

Podemos seleccionar una sola celda dentro de la base  $\mathcal{D}$ de datos y deiar que Excel expanda y seleccione los datos por nosotros (se detendrá en la primera fila y columna vacía que encuentre)

Podemos crear una Tabla y deiar que la Tabla 3 Dinámica la use como fuente de los datos

La mejor opción es la Opción 3. Veamos por qué.

#### **Tablas**

Las tablas se introdujeron en Excel 2007. Las tablas son una nueva manera de decirle a Excel que trate una base de datos como una unidad cohesiva

Usemos la base de datos de Ingresos para crear una tabla y luego veremos los distintos beneficios.

Una vez más, si quieres sequir la lección, puedes ir a mi sitio web Mark Moore Books v suscribirte a mi lista de estudiantes para recibir el libro de Excel con el que trabajaremos en esta lección

Cuando estemos en la hoja de cálculo UNDatosdePoblacion. haz clic en cualquier celda del grupo de datos. Luego vamos a la pestaña Insertar y seleccionaremos Tabla.

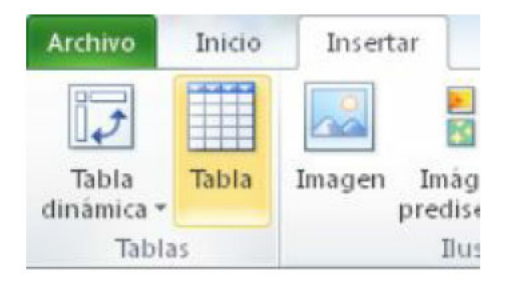

En la nueva ventana que aparece. Excel automáticamente selecciona la base de datos (otra vez, se expande hasta que encuentra la primera fila y columna vacía)

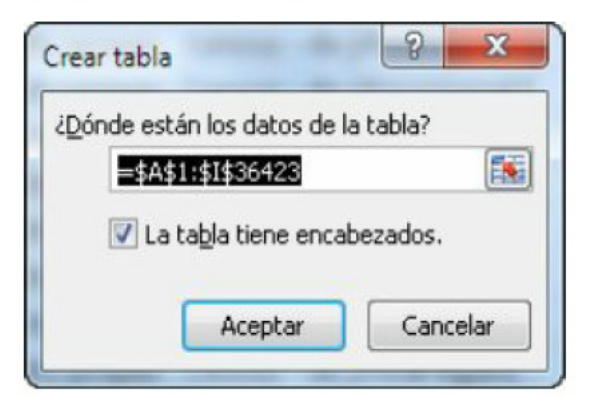

Haz clic en Aceptar.

Ahora la base de datos se ha convertido en una tabla y se ve así<sup>-</sup>

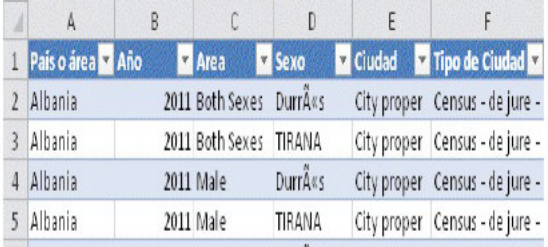

Se aplicó un sombreado a las filas para que sea más fácil de leer. Se han aplicado Autofiltros a los datos.

También nota que aparece una nueva barra de herramientas cuando la tabla está activa. Con ella, podemos aplicar muchas funciones a los datos

La siguiente es una lista rápida de los beneficios de las Tablas:

Las tablas se auto expanden

Las tablas se pueden resumir usando una Tabla **Dinámica** 

- Se pueden eliminar registros duplicados
- Las tablas se pueden exportar a SharePoint
- Se pueden aplicar diferentes estilos de formatos

Se puede agregar la fila total (y aparecerá en la parte inferior de la tabla)

Se pueden usar funciones agregadas en la Fila Total (Promedio, Conteo, Máximo, Mínimo, etc.)

Las fórmulas se aplican a toda la columna

Los títulos de las columnas se remplazan con los nombres del campo (columna) cuando la fila 1 va no está visible

Revisemos algunos de estos beneficios Incluso si no usáramos una Tabla Dinámica, convertir datos los datos en una tabla es muy útil.

#### Títulos de las Columnas

Cuando la fila 1 está visible. Excel se comporta normalmente. Sin embargo, una vez que la fila 1 no esté visible v seleccionemos una celda en la Tabla. Excel usa los nombres de campo en lugar de letras para que sepamos a qué campo representa.

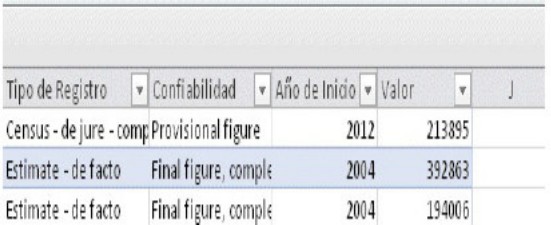

#### ¿Notas cómo no se usan las letras de las columnas y que comienzan en la columna J2

#### Eórmulas

Si escribimos cualquier fórmula o dato inmediatamente a la

derecha de la Tabla, la tabla se expandirá automáticamente para incluirla. Además, Excel llenará por nosotros toda la columna con la f órmula.

Las f órmulas se v erán muy dif erentes a las f órmulas normales de Excel. Las tablas usan una manera dif erente ref erenciarse, pero no es necesario memorizar esta nuev a sintaxis. Podemos únicamente escribir la f órmula como siempre y Excel hará la conv ersión.

#### Auto Expansión

Este es el benef icio más importante de las Tablas Dinámicas.

Cuando se introducen o pegan datos nuev os inmediatamente al lado o debajo de la tabla, automáticamente se expandirá para incluir las nuev as filas y/o columnas. ¡¡Esto es excelente!!

No hemos creado una Tabla Dinámica todav ía, pero el primer paso para generar una es seleccionar los datos. Seleccionamos los datos, supongamos que el rango es A1:E100, le decimos a la Tabla Dinámica que use ese rango y continuamos generando nuestra Tabla Dinámica y nuestro reporte.

Un mes después, necesitamos agregar otras 100 filas de datos al reporte. Obtenemos nuestros nuev os datos y los pegamos, comenzando en la fila 101. Si no generamos una tabla. DEBEMOS recordar regresar y cambiar el rango de la tabla de A1:E100 a A1:E200. Es necesario hacer esto siempre que agregamos datos a nuestro reporte.

Es muy, muy f ácil olv idar hacer esto. Excel no mostrará ningún error ni mensaje de adv ertencia, pero ¡nuestro reporte no habrá

capturado todos los datos!

Las tablas eliminan este problema porque en cuanto pequemos algo en la fila 101, la Tabla se expandirá y la Tabla Dinámica (que se basa en la Tabla) también tendrá nuevas filas.

Ok, ahora que va tenemos nuestra tabla definida, vamos a generar una Tabla Dinámica.

Cuando seleccionamos cualquier celda de la Tabla, aparece en la parte superior la sección con las opciones de Herramientas de Tabla. En esta sección, seleccionemos "Resumir con Tabla Dinámica"

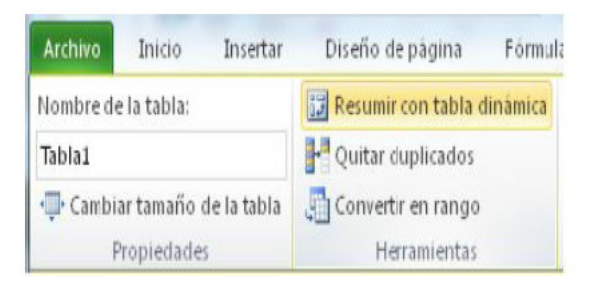

Esto inicia el asistente para Crear Tabla Dinámica. Trabajemos en cada paso

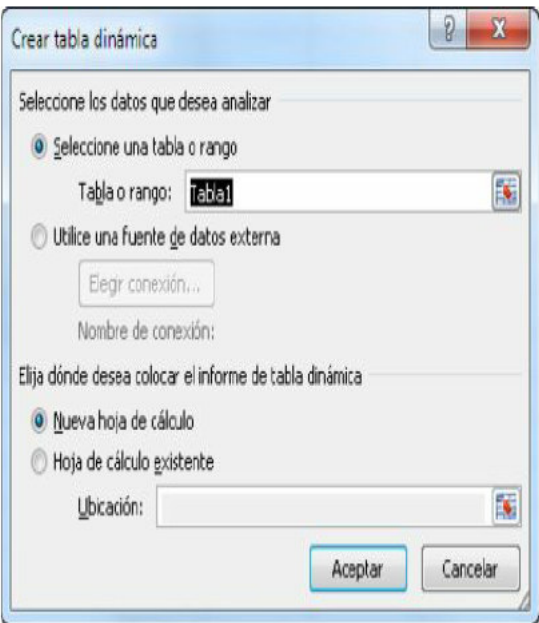

Excel automáticamente selecciona la tabla, por su nombre. Luego debemos decidir dónde poner la Tabla Dinámica. ¿Recuerdas las mejores prácticas? Mantén tus reportes separados de los datos. De esa manera puedes cambiar los datos o la Tabla Dinámica sin preocuparte por arruinarlos. Pueden dañarse entre sí si están en la misma hoja de cálculo. Por ejemplo, cuando se actualiza una Tabla Dinámica, puede sobrescribir las demás cosas de la hoja de cálculo.

Haz clic en Aceptar

Se crea una nuev a hoja de cálculo y se muestra una Tabla Dinámica v acía y la lista de sus campos.

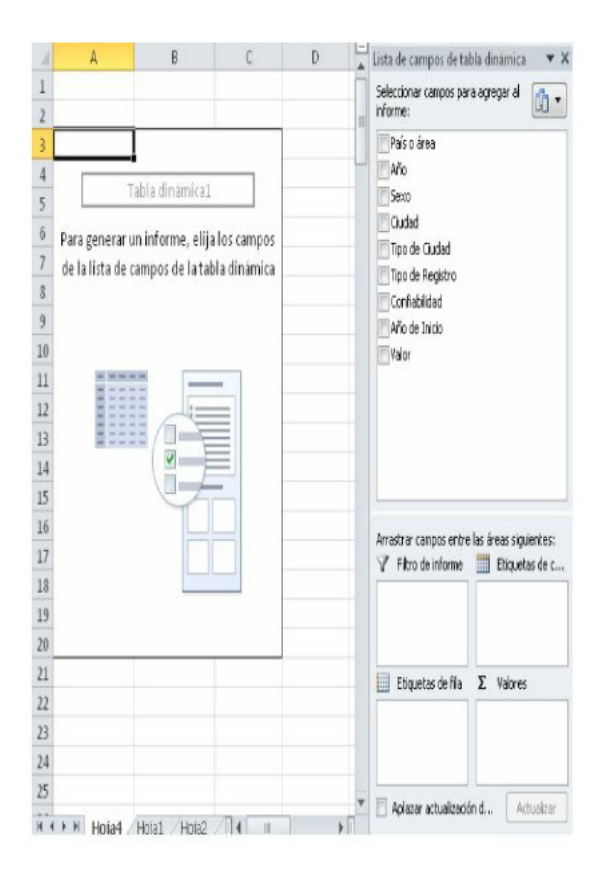

La lista de campos (las secciones a la derecha de la imagen) es donde generamos la Tabla Dinámicas. Podemos hacer clic y arrastrar un campo hacia la sección de Filtros, Columnas o Filas.

Construy amos una Tabla Dinámica que muestre la población por País o Área.

Haz clic en Valor y Excel pondrá el campo en Valores. Cualquier campo de datos se colocará automáticamente en la sección Valores. Puedes quitarlos de ahí si necesitas hacerlo.

Haz clic y arrastra País o Área a Filas.

Con sólo unos cuantos clics hemos creado un reporte que nos muestra la población mundial por país. ¡Eso estuv o f ácil!

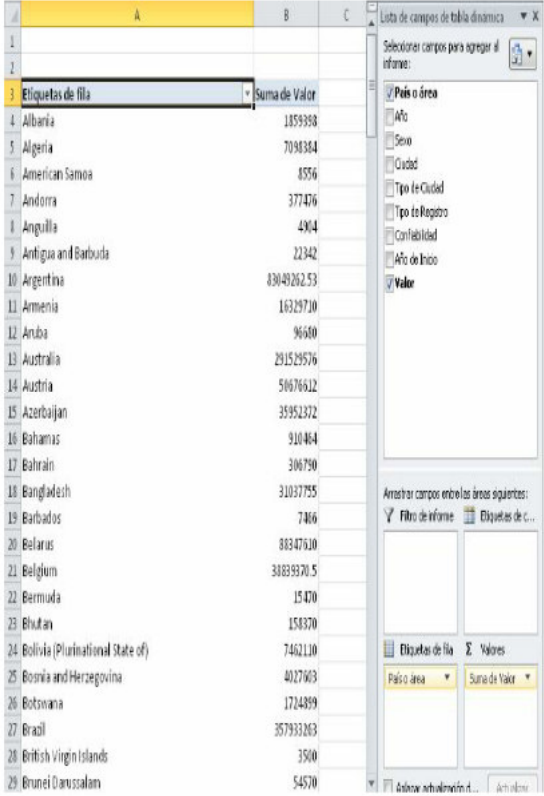

También podemos agregar campos a las columnas e incluso podemos poner v arios campos en y a sea las f ilas o las columnas.

Por ejemplo, supongamos que queremos v er cómo ha cambiado la población en cada país por año. Entonces necesitamos v er la población por país y por año.

Hagamos clic en el campo Año de Inicio.

¿Eh? ¿Viste lo que pasó?

Excel no puso el Año de Inicio en las f ilas o en las columnas. Lo puso en la sección de Valores. Como el campo Año de Inicio sólo tiene números, Excel piensa que son datos y los quiere poner en la sección de Valores.

Pero eso no es lo que queremos. Hagamos clic y arrastremos la Suma de Año de Inicio al Área de Filas, debajo de País o Área.

Nuestro reporte se ve así.

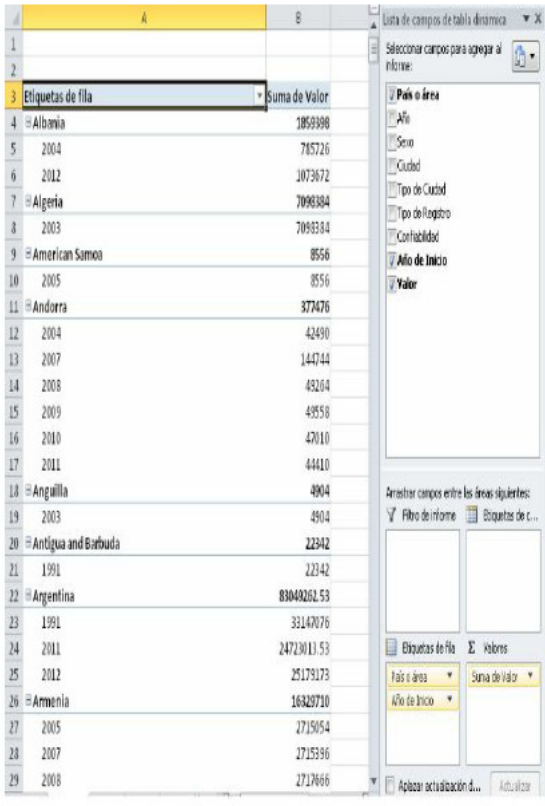

¿Viste cómo sólo mov iendo algunos campos, podemos "dinamizar" los datos y v er lo que necesitamos analizar?

Intenta hacer clic en los pequeños signos de menos al lado de cada País. Podemos retraer y expandir f ácilmente la Tabla Dinámica para mostrar más detalles o menos detalles, según lo necesites.

#### Filtros

¿Qué hacen los Filtros? Si colocamos un campo ahí, podemos f iltrar toda la Tabla Dinámica por ese campo.

Continuemos generando la Tabla Dinámica anterior y agreguemos un Filtro por Sexo.

Haz clic en Sexo y arrástralo hacia la sección de Filtros.

Nada cambió en cuanto a los números, pero ahora tenemos un filtro en la Tabla Dinámica que nos permite filtrar por género.

Seleccionemos Female (Femenino) usando la casilla de selección para v er cuánto ha cambiado la población mundial f emenina por país y por año.

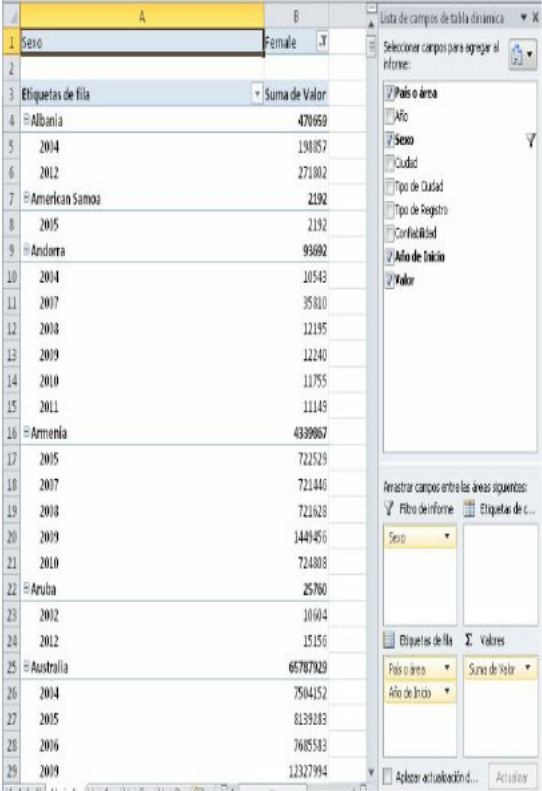

#### Aplazar Actualización del Diseño

¿Ves en donde dice 'Aplazar actualización del diseño' en la parte inferior de la lista de campos? Es una función muy útil.

De la manera en la que hemos estado generando nuestras Tablas Dinámicas, cada v ez que se agrega, elimina o mueve un campo a una posición distinta, la tabla dinámica se actualiza instantáneamente. Para las Tablas Dinámicas que están basadas en grupos de datos extremadamente grandes, esta actualización puede tardar un rato en completarse. Esto signif ica que si mov emos 5 campos, debemos esperar 5 v eces para la Tabla Dinámica acabe de actualizar.

Si seleccionamos la casilla Aplazar Actualización del Diseño, la Tabla Dinámica no se actualizará si se agrega, muev e o cambia algún cambio. Podemos hacer todos los cambios que necesitemos y luego cuando estemos listos para actualizar la Tabla Dinámica, hacemos clic en el botón Actualizar. ¡Esto ahorra muchísimo de tiempo!

### Orden de los Campos

El orden en el que ponemos los campos en las secciones de la lista de campos determina cómo se mostrarán los datos de la Tabla Dinámica.

Por ejemplo, actualmente tenemos el País o Área arriba del Año de Inicio. Esto signif ica que queremos v er los datos por país y

luego por año. Como y a hemos visto:

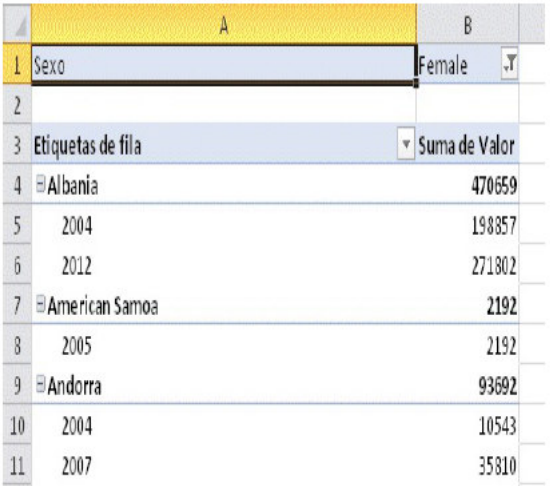

Si cambiamos el orden, haciendo clic y arrastrando Año de Inicio arriba de País o Área, obtenemos la siguiente Tabla Dinámica:

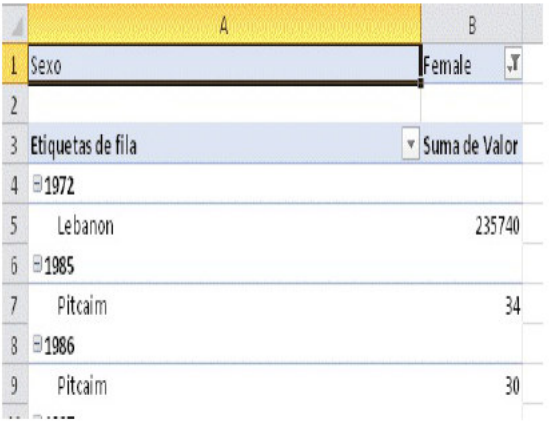

¿Ves qué fácil es cambiar la Tabla Dinámica y obtener la información que necesitamos?

Por cierto, parece que los 80's fueron algo difíciles para Pitcairn, ¿no? Perdieron 4 mujeres en 1986, pero no se preocupen, alguien inmigró (o nació) en 1987. Me pregunto ¿cómo estarán al día de hoy?

**Consejo Importante** 

Esto te va a volver loco y te va a suceder, te lo garantizo.

El escenario es que tenemos nuestro grupo de datos, hacemos nuestra tabla, generamos nuestra tabla dinámica y cuando
ponemos un campo en la sección de Valores, dice Cuenta de Valores no Suma de Valores

La manera más sencilla de cambiar esto es forzar la Tabla Dinámica a que use Suma en lugar de Recuento.

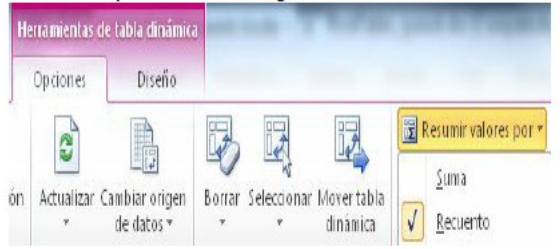

Hacer esto una o dos veces está bien, pero a veces tenemos que hacerlo siempre que generamos una tabla dinámica.

¿Por qué pasa esto?

Tiene que ver con los tipos de datos. Si hay algún texto en la columna, un espacio, letra o lo que sea. Excel tratará toda la columna como texto. No se puede sumar el texto, entonces la Tabla Dinámica hace el conteo

Esto se corrige asegurándose de que no hay ningún elemento de texto en la columna

Pero espera. las cosas pueden ser un poco confusas en Excel. Algunas veces, un número puede estar formateado como texto. Parece un número pero en realidad no lo es. ¿Y cómo v amos a saber la dif erencia? ¿Cómo cambiamos el número de texto a número real?

Hay muchas maneras de hacerlo y ninguna es mejor que la otra. Veamos la que considero que es la f orma más f ácil de conv ertir números con f ormato de texto en números.

#### Pegado Especial

El Pegado especial resolv erá esto muy f ácilmente.

- 1 Elija una celda v acía y teclea el número 1
- 2 Copia la celda
- 3 Selecciona todas las f ilas que tienen números
- problemáticos. No selecciones f ilas f uera de la tabla.
- 4 Haz clic con el botón derecho y selecciona Pegado Especial
- 5 En la v entana de Pegado Especial, selecciona Valores y Multiplicar.
- 6 Haz clic en Aceptar

Excel pegará el 1 y lo multiplicará por el número que y a estaba en la celda y lo conv ertirá en un número normal.

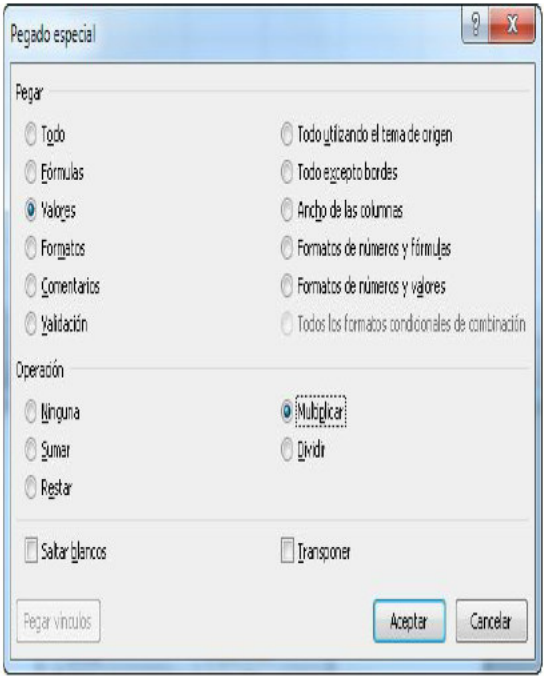

Desafortunadamente, a veces las bases de datos quardan números como texto y si una fuente de datos particular que uses frecuentemente hace esto, necesitas hacer este truco cada vez que agregues datos nuevos a Excel.

# 3. Usando una Tabla Dinámica

Ahora que y a podemos crear una tabla y generar una Tabla Dinámica, ¿y a terminamos? ¿Es todo lo que hay que saber?

No. Las Tablas Dinámicas hacen el análisis de datos muy f ácil, ¡hay muchas más cosas por aprender! Este agujero de conejo es muy prof undo. Veamos qué otras cosas interesantes podemos hacer.

#### Actualizar Datos

#### ¡Esto es muy importante, por favor pon atención!

Si cambia algún número en nuestros datos, o si agregamos datos a la tabla de datos (colocándolos directamente abajo de la tabla), la tabla dinámica no se va a actualizar automáticamente. Todav ía v a a mostrar los datos anteriores.

Debemos hacerle saber a la Tabla Dinámica que hay datos nuev os y decirle que actualice sus datos. Hay dos maneras de hacer esto:

1 – En la barra de herramientas de la Tabla Dinámica, haz clic en el botón Actualizar.

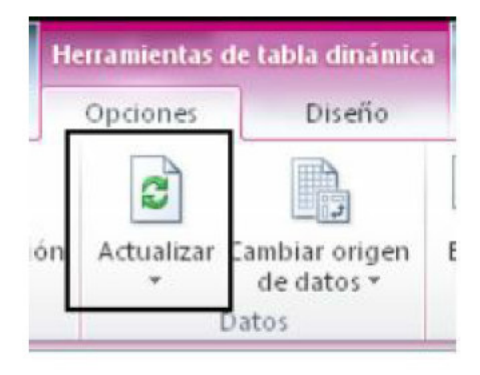

2 - Haz clic con el botón derecho en la tabla dinámica v selecciona Actualizar

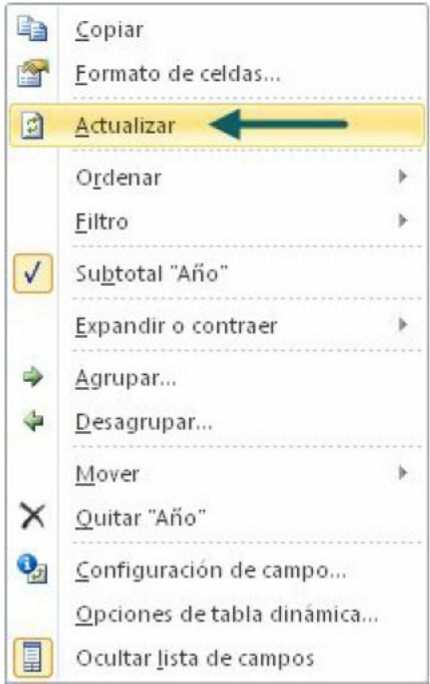

**Sobrescribir Datos** 

Muchas veces, hay datos alrededor de la tabla dinámica. Probablemente pondremos alguna fórmula, texto, etc. en las columnas a la derecha o izquierda de la Tabla Dinámica.

Como la Tabla Dinámica es muy flexible para hacer análisis sobre la marcha, también la cambiaremos en cuanto hava nuevas peticiones de reportes.

Algunas veces, veremos este mensaje cuando tratemos de cambiar una Tabla Dinámica:

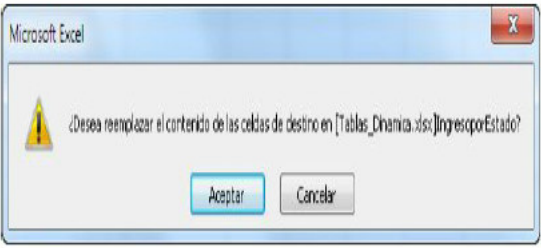

Esta es una advertencia de Excel que nos indica que la Tabla Dinámica borrará y sobrescribirá datos en la hoja de cálculo. Podemos cancelar este mensaje, insertar suficientes filas o columnas en la Tabla Dinámica y eso resolverá el problema.

# Configuración de los Campos

La configuración de cada campo nos permite modificar su comportamiento exacto. Podemos cambiar la configuración de los campos de varias formas, aunque la más sencilla es hacer clic en el botón de la barra de herramientas.

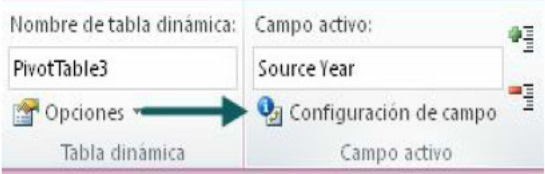

### ¡Podemos hacer muchas cosas en esta nueva ventana!

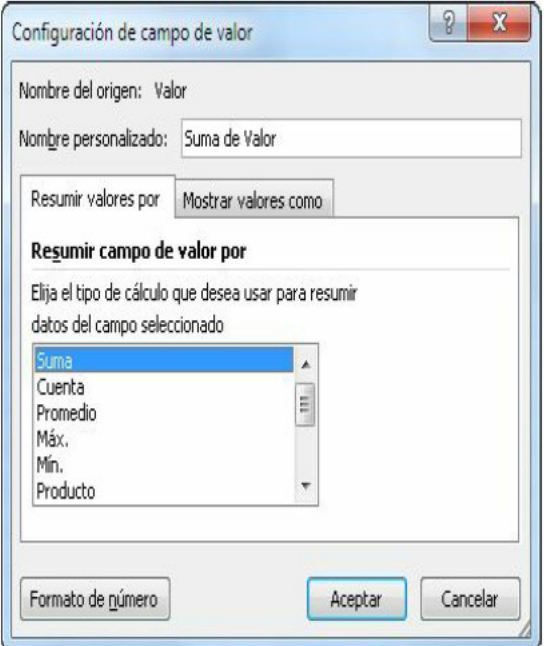

Cambiar el Nombre del Campo – Si no nos gusta el término 'Suma del Valor', podemos cambiarlo y ponerle un nombre más amigable para el usuario.

Cambiar Cálculo – De f ábrica, Excel suma los campos con datos, aquí podemos cambiar esto a otra cosa que queramos.

Formato de Número – Aquí es donde podemos cambiar el f ormato del número en el campo para que permanezca así. Haz clic en el campo Formato de Número y aparecerá la v entana usual de formato de número. Haz los cambios que necesites y haz clic en Aceptar.

#### Mostrar Valores Como

Esta segunda pestaña nos permite cambiar cómo v emos los números en la tabla dinámica. Por ejemplo, en v ez de números, podemos v er cada v alor como un porcentaje del total.

Vamos a trabajar con un pequeño ejemplo para v er cómo f unciona.

Por ahora, tenemos esta Tabla Dinámica (le cambié el formato de número):

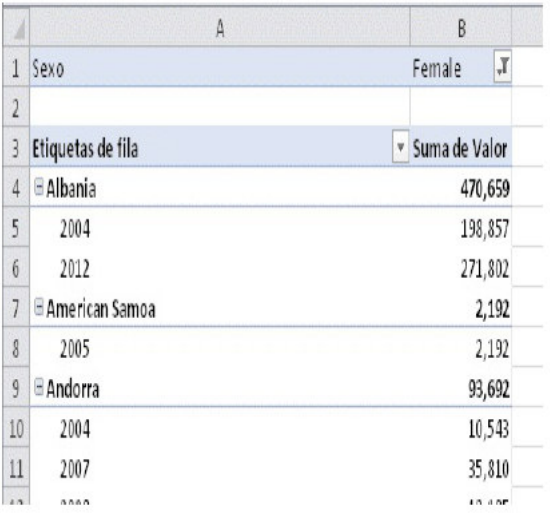

Supongamos que nos dan una nueva petición. Nos pidieron que mostráramos los números de la población y el porcentaje del total para cada país por año

Ya tenemos la mitad del trabajo hecho. Ya tenemos los números de población por país y año. ¿Cómo obtenemos el porcentaje del total? Podríamos ingresar una fórmula en la columna C pero después cada vez que cambiemos la Tabla Dinámica, tendríamos que insertar columnas para evitar que se

sobrescriba la fórmula. Pero eso es mucho problema, dejemos que Excel haga todo el trabajo duro por nosotros

Tenemos un campo de Valor. ¿Adivina qué? Podemos agregar el mismo campo otra vez a la tabla dinámica. Vamos a dar clic en Valor y arrastrarlo abaio de la Suma del Valor existente en la lista de campos. Nuestra sección de Valores ahora se ve así:

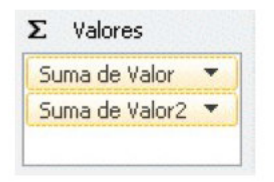

Ahora, demos clic en un valor en Suma de Valor 2 y luego en el botón de configuración del campo. En la pestaña 'Mostrar Valores Como', elije % del Total Principal, Asegúrate de que el campo base es País o Área, pues es lo que queremos que sea la base del %. Haz clic en OK y ahora nuestra Tabla Dinámica luce así:

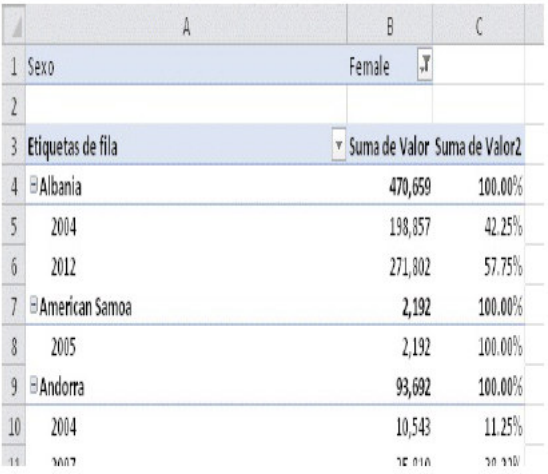

#### Eso estuvo muy fácil, ¿no?

Ahora que sabemos que podemos agregar el mismo campo tantas veces como necesitemos y que la segunda pestaña de la Configuración del Campo nos deja cambiar el tipo de cálculo, te voy a mostrar una manera todavía más rápida de hacer esto.

Selecciona un número que sea Suma del Valor2, da clic con el botón derecho y selecciona 'Mostrar valores como'.

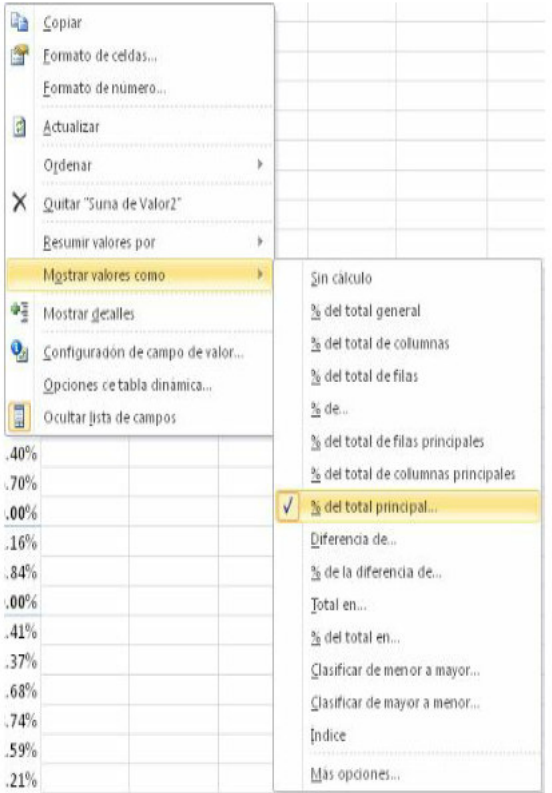

# **Filtrando los Campos**

Muy bien, echemos un vistazo de nuevo a nuestra Tabla Dinámica

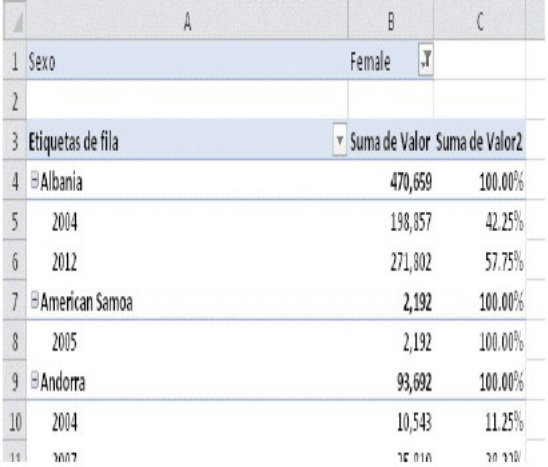

Se ve muy bien, ¿no? Podemos ver el número de población femenina por país y por año y el porcentaje por cada país.

Sin embargo, la Tabla Dinámica es muy larga. ¡Termina en la fila

496! ¿Qué te parece si nos enf ocamos en unos cuantos países? ¿Tenemos que bajar en la hoja de cálculo y buscar f ísicamente los países que nos interesan? ¡Claro que no! dejemos que Excel haga el trabajo duro por nosotros.

Vamos a hacer clic en la pequeña f lecha a la derecha del título de Filas. Esto mostrará la v entana con los f iltros de etiqueta.

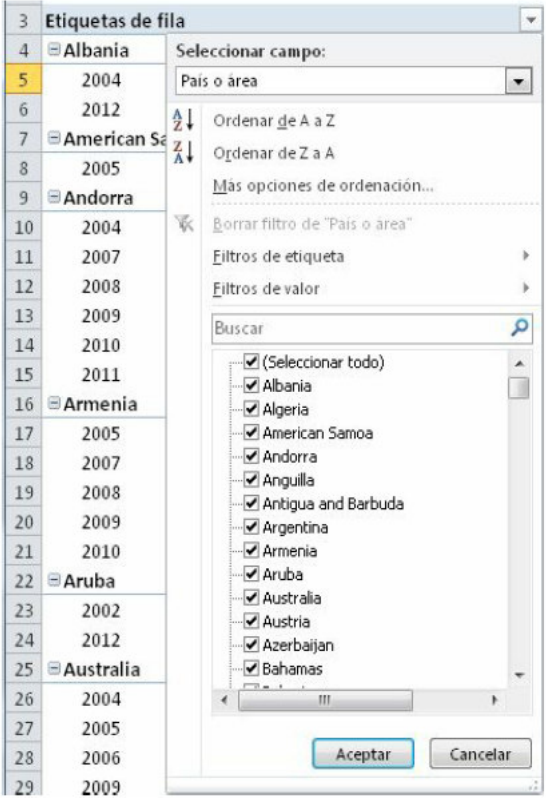

Hay muchas cosas geniales aquí que nos pueden ay udar a filtrar la larga lista de Países.

Seleccionar Campo – Esta casilla de selección es donde seleccionamos con qué campo queremos trabajar.

Ordenar de A a Z / Ordenar de Z a A - Aquí decides cómo ordenar las etiquetas.

Más opciones de Ordenación - Una vez que ordenamos los datos, podemos usar esta opción para regresar a ordenar Manualmente, para que podamos arrastrar los elementos a donde queramos. Inténtalo. Haz clic y arrastra Zimbabwe arriba de Pitcairn. Podemos tener cualquier tipo de orden que necesitemos con el ordenado manual.

Hay algunos trucos de ordenación que serán muy útiles. Si tenemos una base de datos con días y elegimos Ordenar de A a Z. Excel no los ordenará alfabéticamente, isino en el orden normal de los días de la semana!

¿Cómo sabe Excel cual es el orden correcto? Excel usa las Listas Personalizadas para los días de la semana.

Tomemos un pequeño descanso de las Tablas Dinámicas y v eamos las Listas Personalizadas.

Las Listas Personalizadas se pueden utilizar siempre que necesitemos ordenar datos, y a sea en una Tabla Dinámica, una tabla normal, o en una simple lista de palabras. Hay Listas Personalizadas predefinidas para los días de la semana, meses y también podemos agregar nuestras propias listas.

Las listas personalizadas están algo escondidas. Para encontrarlas, haz lo siguiente:

Haz clic en Archivo (o en el botón de Microsoft en  $\blacksquare$ **Excel 2007)** 

- $\overline{2}$ **Haz clic en Opciones**
- $\overline{\mathbf{3}}$ Haz clic en Avanzadas

 $\overline{4}$ Hacia la parte inferior de la pantalla, busca el botón 'Modificar Listas Personalizadas'

Cree listas para utilizar con criterios de ordenación y secuencias de relleno: Modificar listas personalizadas...

- 5. Haz clic en el botón
- 6 Aparece la ventana de Listas Personalizadas
- Podemos comenzar a capturar elementos en la caja  $\mathbf{7}$

de 'Entradas de lista' o podemos usar un rango existente de celdas y selecciona Importar.

Ahora, siempre que le digas a Excel que ordene datos y y ea esos elementos, los ordenará según ese orden.

Por ejemplo, si tenemos una serie de productos que queremos que estén ordenados de cierta manera, podemos crear la lista aquí. O tal vez necesitemos ordenar al personal de ventas según su antigüedad. Cualquier orden específico de ordenación se puede definir aquí

Muy bien, espero que eso hay a sido útil. ¡Ahora regresemos a las Tablas Dinámicas!

Filtros de Etiqueta - Los filtros de etiquetas nos permiten encontrar cualquier v alor en el área de Tablas Dinámicas En nuestro caso, las etiquetas son País y Año de Inicio.

Nuestra Tabla Dinámica se extiende hasta la f ila 620. Encontrar un país en específ ico es mucho más f ácil con todas estas opciones.

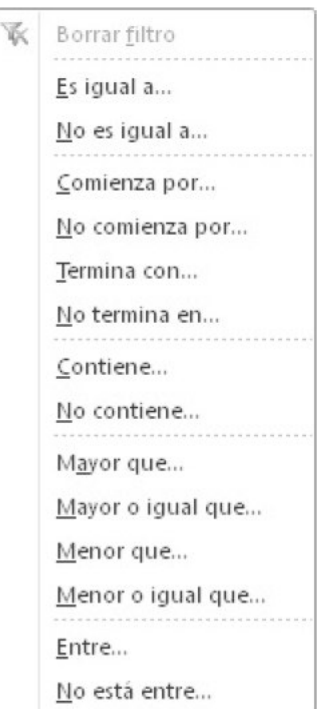

Cuando hacemos clic en cualquiera de las opciones en el Filtro de etiqueta, veremos que aparece una nueva ventana.

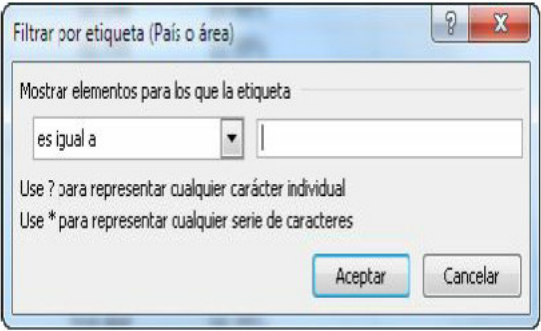

Aquí es donde pondremos los valores que queremos encontrar. A veces cambia un poco, como cuando seleccionamos la opción 'está comprendido entre':

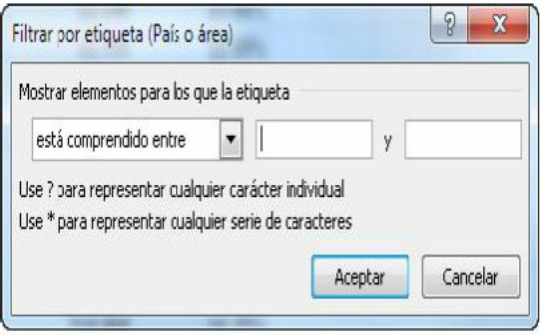

#### Comodines

Una funcionalidad que te avudará a buscar es que Excel puede buscar patrones si le pedimos que lo haga. Usamos comodines para hacer esto.

El asterisco \* representa cualquier número de letras o de números. Por ejemplo, si quisiéramos encontrar todos los países que empiezan con A, usaríamos A\*

, o si quisiéramos encontrar todos los países que empiezan y terminan con A usaríamos A\*A

Por otro lado, el signo de interrogación '?' representa un solo número o letra. Por ejemplo, Aust??? nos daría como resultado Austria pero no Australia

Nota: Esta búsqueda no distingue entre may úsculas y minúsculas. A\* hará lo mismo que a\*.

Filtros de Valores - Los filtros de valores realizan funciones similares a los filtros de etiquetas, pero sobre los valores en la Tabla Dinámica

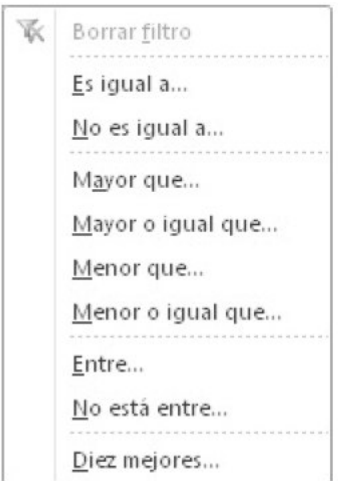

Cuando seleccionamos uno de estos elementos, la nueva ventana varía ligeramente pero es prácticamente lo mismo.

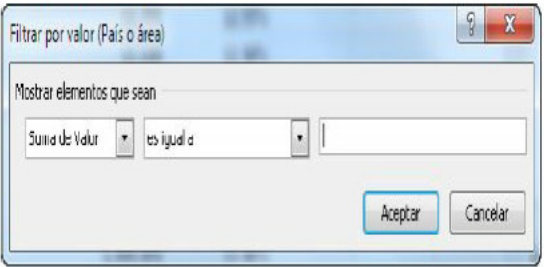

Búsqueda - La casilla de búsqueda nos deia buscar un país o año en particular y los comodines también funcionan aguí. Fíjate qué pasa cuando escribimos b\*. Las opciones de países (con las casillas de selección) cambian como resultado del criterio de búsqueda. Ahora sólo aparecen los países que empiezan con B.

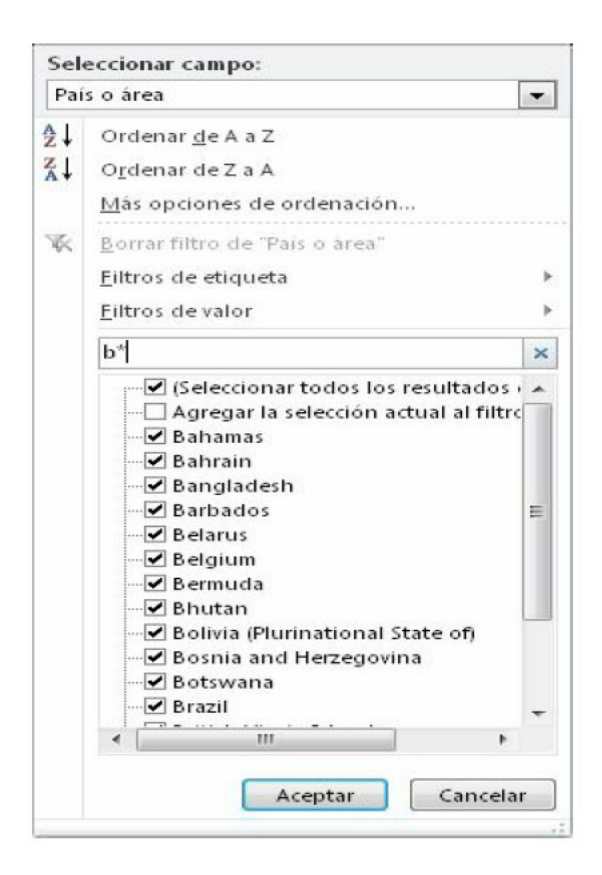

Selecciones Individuales – Aquí simplemente podemos elegir qué países queremos mostrar u ocultar, seleccionando o deseleccionando las casillas.

#### Filtros del Informe

Cuando un campo está en la parte superior de la Tabla Dinámica en la sección de Filtros, nuestras opciones están un poco más limitadas.

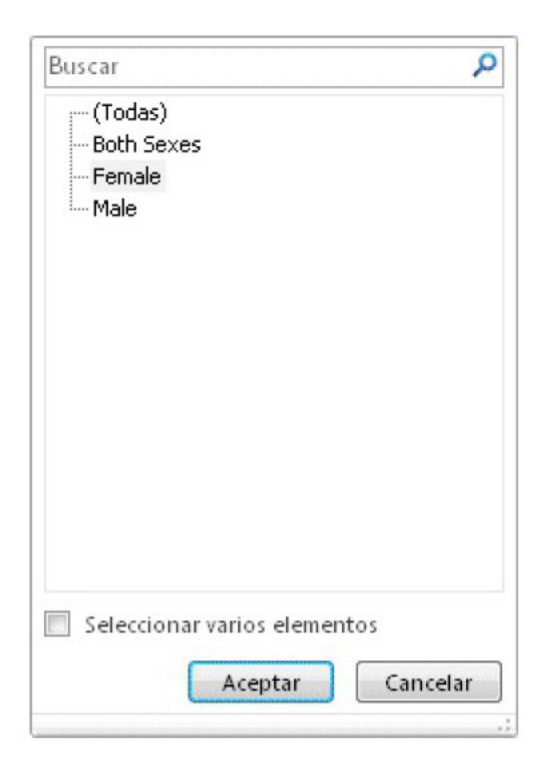

Podemos buscar y seleccionar un elemento de manera

predeterminada. Si queremos seleccionar varios elementos. necesitamos activar la casilla 'Seleccionar varios elementos' y las casillas aparecerán junto a los Géneros.

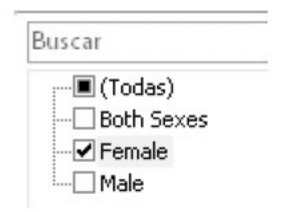

### Agrupar Campos

Esta pequeña y excelente f unción no la conocen muchos.

Si tenemos un campo numérico o de f echas, la Tabla Dinámica puede agrupar los datos. Si tienes el libro de Excel que v iene con el curso, observ a la hoja de cálculo de Agrupar. Tenemos esta conocida tabla dinámica f iltrada para mostrar sólo las Mujeres en Austria.

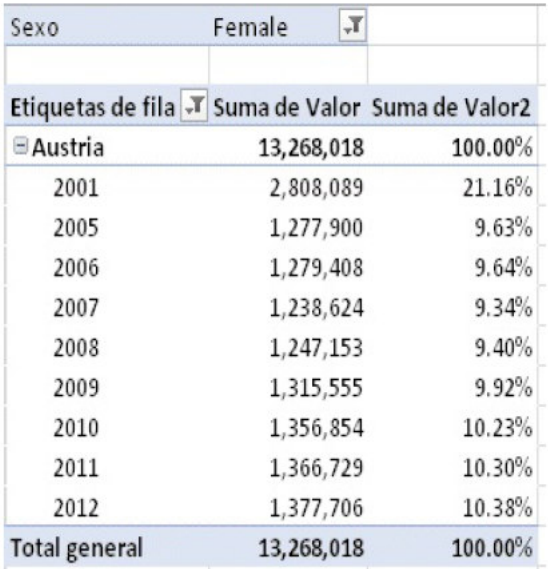

Bueno, ahora supongamos que tus jefes, tan exigentes como son, ahora te pidieron que muestres estos datos en intervalos de 5 años. Afortunadamente, y a sabemos (o pronto lo sabremos) ¡cómo dejar que Excel lo haga por nosotros!

Primero, seleccionemos un año en la Tabla Dinámica. Como el año es un campo numérico, la sección de Agrupar en las Herramientas de la pestaña de Opciones de Tabla Dinámica está activa. Si damos clic en un campo no numérico, esta sección no está activada y está en gris.

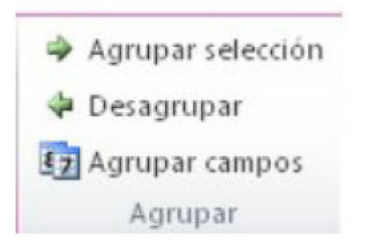

Haz clic en Agrupar Campos, Aparece la siguiente ventana:

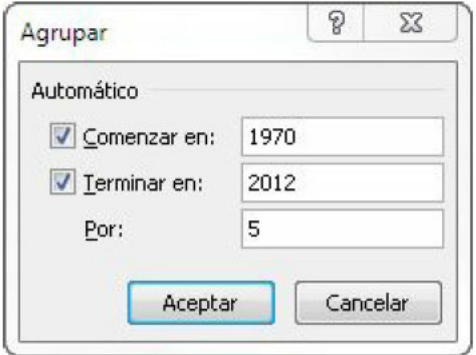

En donde dice 'Por', cambia el 10 por un 5, pues nuestra nueva

petición quiere grupos de 5 años.

Haz clic en Aceptar, Nuestra Tabla Dinámica ahora está agrupada en secciones de 5 años. Podemos deshacer el grupo haciendo clic en 'Desagrupar'.

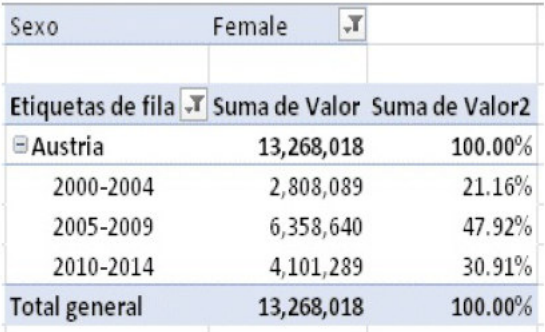

### Algo que hay que revisar

Este es un punto que va habíamos cubierto, pero quiero asequrarme de que no se nos olvide.

Hemos estado filtrando, buscando y ordenando en el campo País, pero también lo podemos hacer en el Año si lo necesitamos. Sin embargo, ¿notas cómo los campos País y Año están en la columna A? La manera en la que Excel sabe qué campo usar es cuando se lo decimos en la primera caja de la Lista de Filtros

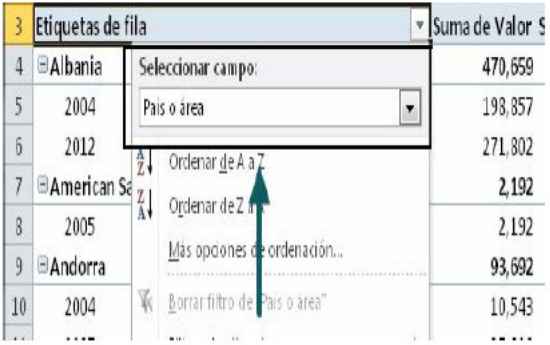

Una vez se me olvidó, y me volví loco tratando de resolver el problema iv todo el tiempo la solución estaba frente a míl

Recuerda, una tabla dinámica no se actualizará nutomáticamente, idebemos hacer clic en<br>Actualizar para actualizarla cuando agregamos o cambiamos datos!
## 4. Segmentación de Datos

La Segmentación de Datos es una manera mucho más elegante y amigable con el usuario que nos permite seleccionar los distintos elementos por filtrar. Cualquier selección que hagamos en una segmentación de datos se refleia en la Tabla Dinámica. v se ve muv estético.

Vamos a v er esta Tabla Dinámica y comenzaremos a trabajar con la segmentación de datos, para que v eamos cómo f unciona.

Aquí estamos v iendo la población del 2012, ambos sexos por País y luego por Ciudad.

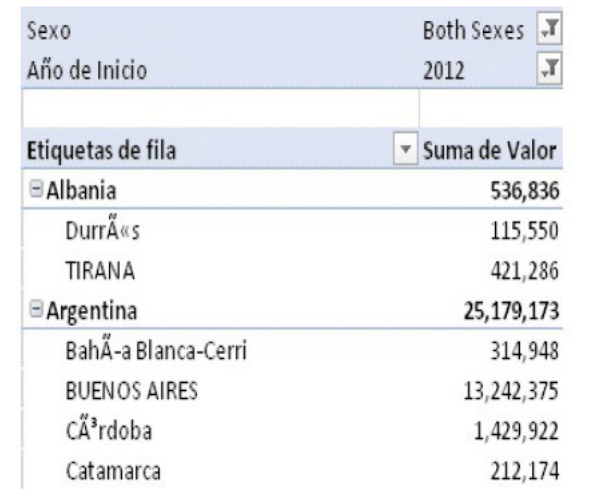

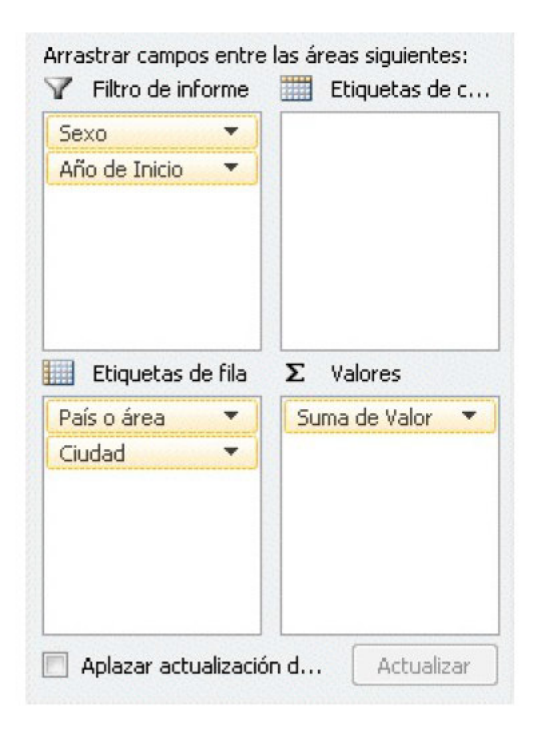

Definitiv amente debes intentar generarla por ti mismo y luego compararla con estas imágenes o ve la hoja de cálculo de Segmentación de Datos en el archivo de Excel descargable que está en mi sitio web.

Haz clic aquí para obtener el archiv o con el libro de Excel

Vamos a agregar una segmentación de datos al campo Sexo. De esta manera es mucho más f ácil para nosotros seleccionar Masculino, Femenino o Ambos Sexos.

Ahora, cuando seleccionemos un género particular, hacer clic en la casilla nos mostrará esta v entana. Funciona, pero puede estar mucho mejor.

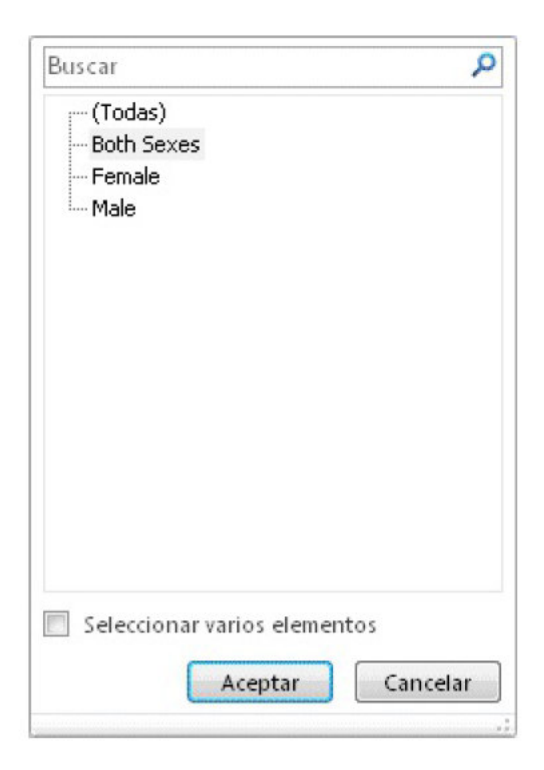

### ¡Los datos tienen sus trucos!

Al trabajar con Tablas Dinámicas y con datos en general, es mejor trabajar lentamente (¡cuando sea posible y si no hay f echas de entrega!) y pensar en lo que estás v iendo. Todos los grupos de datos son dif erentes y si no tenemos cuidado, generaremos reportes y análisis incorrectos.

Por ejemplo, pensemos en los géneros que v emos: Todo, Ambos Sexos, Femenino, Masculino. Parece que el grupo de datos de Población de las Naciones Unidas y a tiene algunos totales. Ambos sexos = Masculino + Femenino.

Esto signif ica que si elegimos Masculino, Femenino o Ambos Sexos, obtendremos los totales correctos.

Sin embargo, Excel no sabe que Ambos Sexos es un total, piensa que es otro género que hay que sumar. Si elegimos (Todas) contaríamos doble todo porque (Todo) = Femenino + Masculino + Ambos Sexos

Ok, ahora regresemos a la segmentación de datos.

Agreguemos una segmentación de datos para que los usuarios puedan elegir el género y v er las cif ras de población correspondientes.

1. Haz clic dentro de la tabla dinámica para que aparezcan las pestañas específ icas para la Tabla Dinámica.

2. Haz clic en la pestaña Opciones debajo de las Herramientas de la Tabla Dinámica

3. Haz clic en Insertar Segmentación de datos

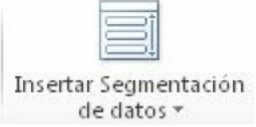

### 4. En la nueva ventana selecciona Sexo

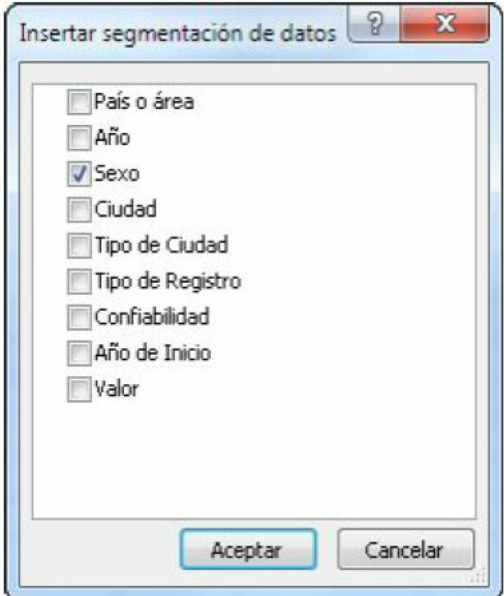

#### $\mathbf{F}$ Haz clic en Aceptar

Y eso es todo, ¡la hoja de cálculo y a tiene segmentación de datosl

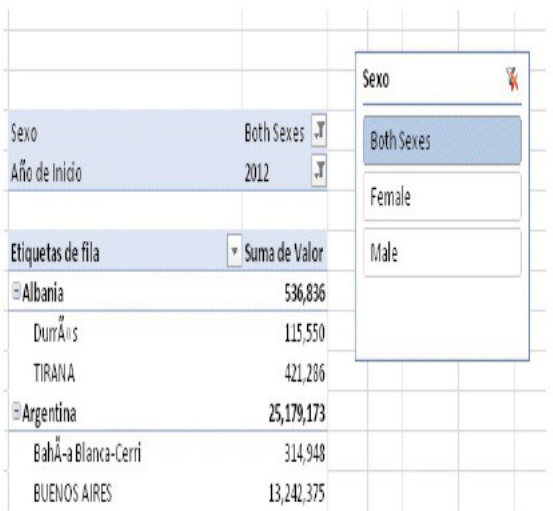

Ahora tenemos una representación visual de los elementos que podemos usar para seleccionar cómo filtrar los datos. También es mucho más fácil ver cuál es la selección actual porque está sombreada y lo demás no.

Otra muy buena característica es que podemos quitar el campo 'Sexo' del área de Filtro ¡y la segmentación de datos seguirá filtrando la tabla dinámica con las opciones que hicimos ahí!

Podemos tener todas las segmentaciones de datos para la tabla dinámica que queramos. Esto hace que sea mucho más f ácil usar la Tabla Dinámica para quienes no estén muy f amiliarizados con Excel.

Por ejemplo, esta es nuestra Tabla Dinámica con dos segmentaciones de datos en los campos que están en la Sección de Filtros. Cambié un poco el formato de las segmentaciones, ahora aprenderemos a hacer eso.

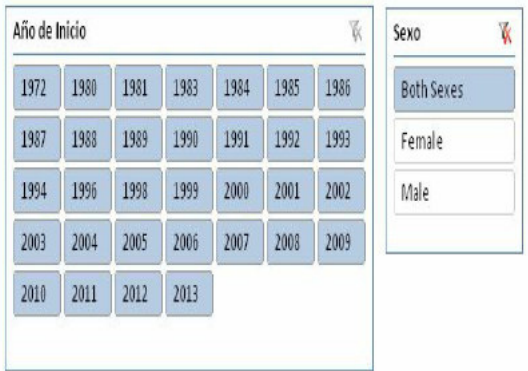

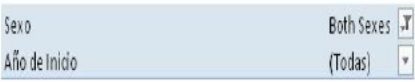

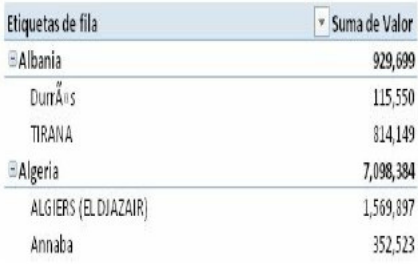

Cuando seleccionamos la segmentación de datos, aparece una nueva pestaña con Herramientas de la Segmentación. Aguí podemos cambiar la apariencia de la segmentación para que nuestra Tabla Dinámica y nuestro Informe tengan el formato que queramos.

Para que entren todos los años de nuestros datos hice que la segmentación tenga 7 columnas. También arrastré la flecha del lado derecho para cambiar el tamaño.

Se puede cambiar el número de columnas, altura, longitud y el estilo de la segmentación desde la pestaña de Opciones en las Herramientas de la Segmentación de Datos.

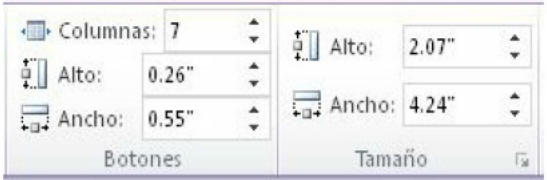

### Configuración de la Segmentación de Datos

Si damos clic con el botón derecho en la segmentación y seleccionamos 'Configuración de la Segmentación de Datos', obtenemos esta ventana.

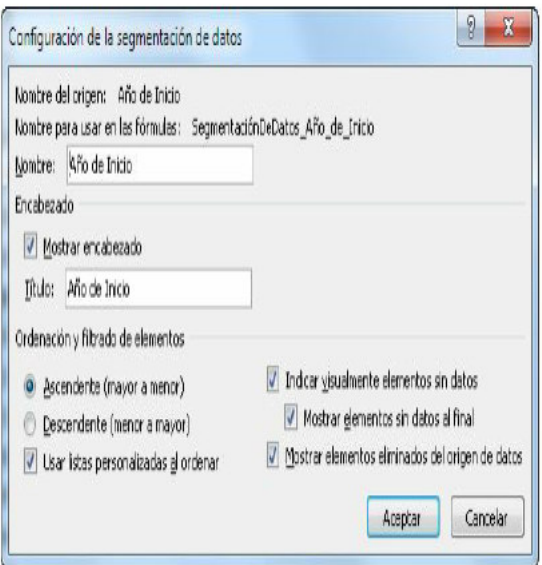

Aquí podemos:

- Cambiar el título de la Segmentación
- Cambiar el orden de los elementos de la segmentación
- Mostrar elementos sin color cuando no tengan datos

Mostrar elementos que estaban en la fuente de datos pero que se han borrado.

## Segmentaciones Avanzadas

Ahora, v amos a crear una segmentación de datos que controle dos tablas dinámicas.

Las siguientes Tablas Dinámicas tienen el campo Año. Vamos a crear una segmentación de datos con el campo Año que controle las dos Tablas Dinámicas.

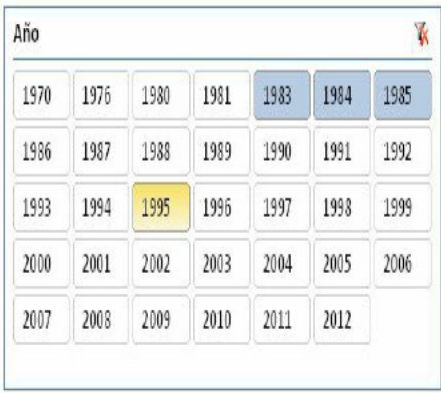

Población por País y Año

Población por Año y Género

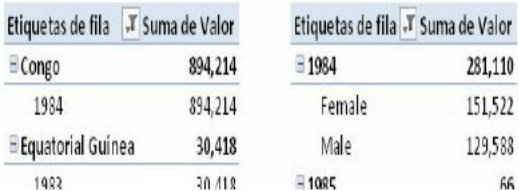

Primero, necesitamos crear una segmentación normal que controle una Tabla Dinámica. Vamos a crearla en la Tabla

Dinámica de Población por País y Año.

Para hacer esto necesitamos seguir estos pasos:

Haz clic en una celda dentro de la Tabla Dinámica de Población por País y Año 2 - En las Herramientas de la Tabla Dinámica, en la pestaña de Opciones, haz clic en Insertar Segmentación de Datos 3 – Escoge Año 4 - Haz clic en Aceptar

Las segmentaciones de datos se pueden conectar con cualquier Tabla Dinámica en el libro. Antes de agregar una conexión, debemos asegurarnos de que estamos conectando la Tabla Dinámica correcta.

Debemos av eriguar el nombre de la Tabla Dinámica de Población por Año y Género.

1 - Haz clic en una celda dentro de la Tabla Dinámica de Población por Año y Género 2 – En las Herramientas de Tabla Dinámica, en la pestaña de Opciones, el primer grupo nos dirá el nombre de la Tabla Dinámica. Necesitamos recordar esto. La Tabla Dinámica (en el libro de apoy o) está en una hoja de cálculo llamada SegmentacionAv anzada

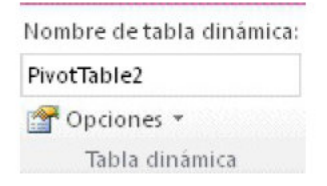

Ahora que hemos creado la segmentación, agregaremos una nueva conexión con la segunda Tabla Dinámica, y sabemos que está en la hoja de cálculo SegmentacionAvanzada.

Para agregar la nueva conexión:

1 - Haz clic en la segmentación para seleccionarla 2 - En las Herramientas de la Segmentación de datos, en la pestaña de Opciones, haz clic en Conexiones de Segmentación de Datos

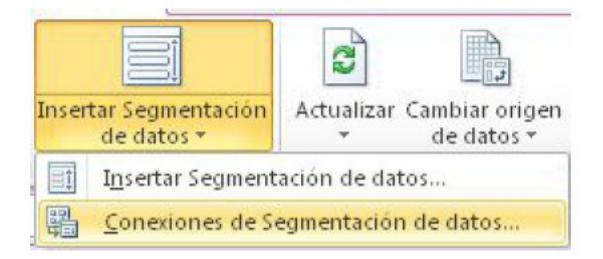

### 3 - En esta nueva ventana, debemos decirle a Excel qué Tablas

Dinámicas y a a controlar la segmentación. Ya generamos la primera en TablaDinámica1. Ahora debemos agregar .<br>TablaDinámica2

Nota: Aguí es donde podemos conectar la segmentación con cualquier otra Tabla Dinámica del libro.

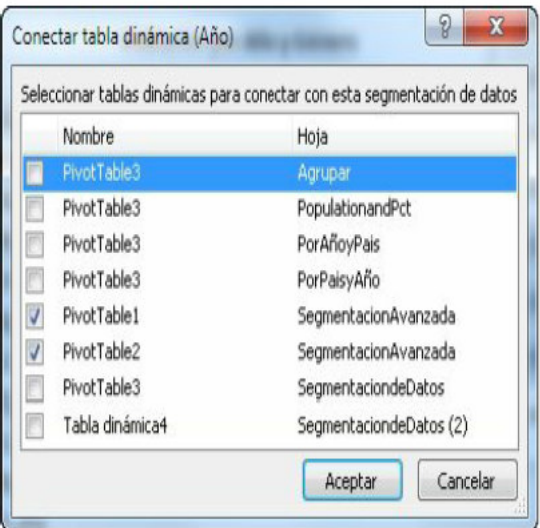

Con un poco de formato y ocultando las líneas de la cuadrícula de Excel (en las herramientas de Vista), la segmentación de datos y las Tablas Dinámicas se v en más presentables y una selección de Año f iltrará ambas tablas dinámicas. En la siguiente imagen, sólo seleccioné algunos años para mostrar los resultados.

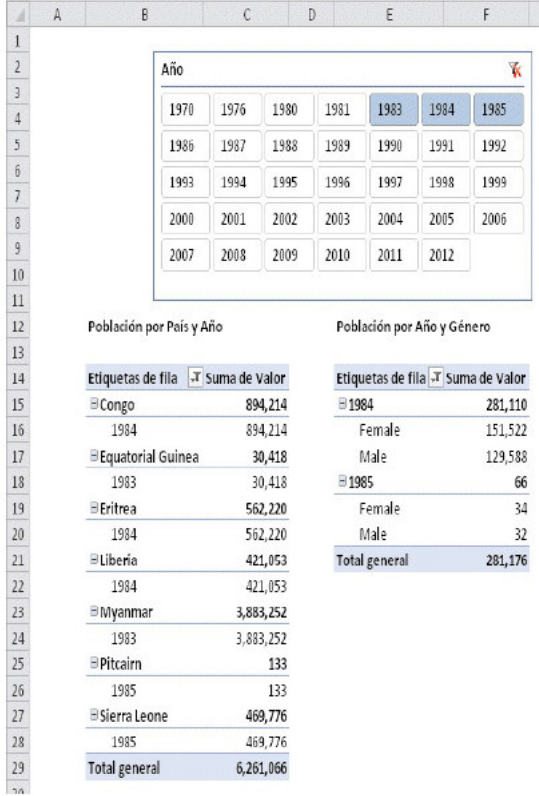

6,261,066

**Total general** 

# 5. Gráficos Dinámicos

Cuando se genera un gráf ico de Excel basado en una Tabla Dinámica, se conv ierte en un Gráf ico Dinámico. Un Gráf ico Dinámico es una combinación de un gráf ico de Excel y una Tabla Dinámica. Los usuarios tienen la misma capacidad en los Gráf icos Dinámicos para seleccionar los elementos por f iltrar y el gráf ico se actualizará automáticamente.

Ahora, no tenemos que generar un gráfico cada y ez que alguien nos pida algo; podemos darles a nuestros usuarios la capacidad de manipular el gráf ico para que obtengan los datos que necesiten isin que nos estén molestando!

Vamos a poner manos a la obra con los Gráf icos Dinámicos. Si estás siguiendo el curso, ahora estamos en la hoja de cálculo Graf icoDinamico, si no, las imágenes te ay udarán.

Una v ez más, se recomienda iniciar con los datos que estén en una tabla. ¿Recuerdas por qué es una buena idea?

Porque todo lo que tenemos que hacer es pegar datos nuev os justo debajo de la tabla y se expandirá para incluirlos. La Tabla Dinámica (y el Gráf ico Dinámico) también podrán usar los nuev os datos, después de que hagas clic en Actualizar.

Podríamos generar una Tabla Dinámica y luego un gráfico en la Tabla Dinámica, pero hay una manera más sencilla.

1 – Seleccione una celda en la tabla

2 - En las Herramientas de Tabla, en la pestaña de Diseño, haz clic en la pequeña flecha negra debajo de Tabla Dinámica 3 - Selecciona Gráfico Dinámico

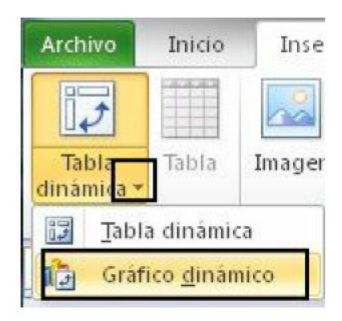

4 - Aparece la ventana para Crear Tabla Dinámica y Gráfico Dinámico. La ventana selecciona la tabla activa (en mi caso. Tabla3) y nos pide una ubicación. Voy a ponerla en la misma hoia de cálculo. Sí, va sé que no es la mejor práctica, pero es más fácil ver todo en una hoja de cálculo. No haría esto en un ambiente de producción.

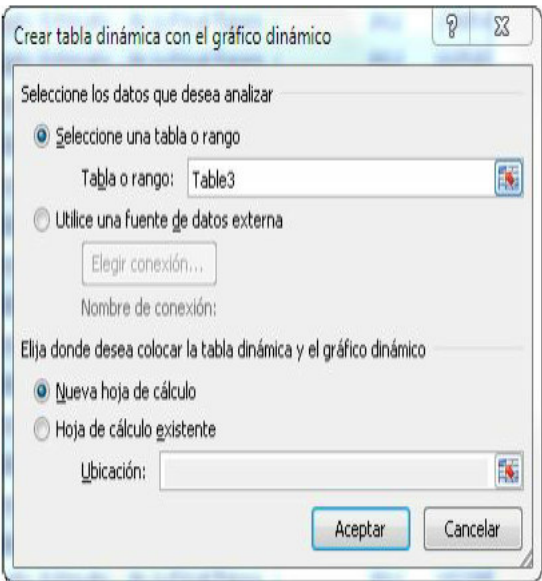

5 - Cuando damos clic en Aceptar, Excel crea la Tabla Dinámica y el Gráfico Dinámico por nosotros.

Todo lo que tenemos que hacer ahora es agregar los elementos a la Tabla Dinámica y el Gráfico Dinámico se actualizará solo.

Agreguemos el valor a la sección de Valores, País y Año a la

sección de Eies.

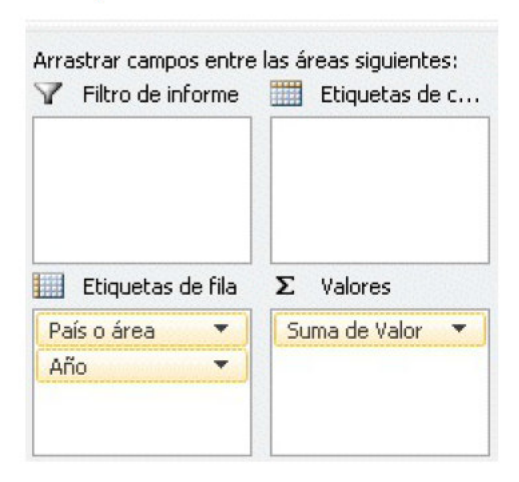

Nuestro Gráfico Dinámico abora luce así:

### Smade Valor

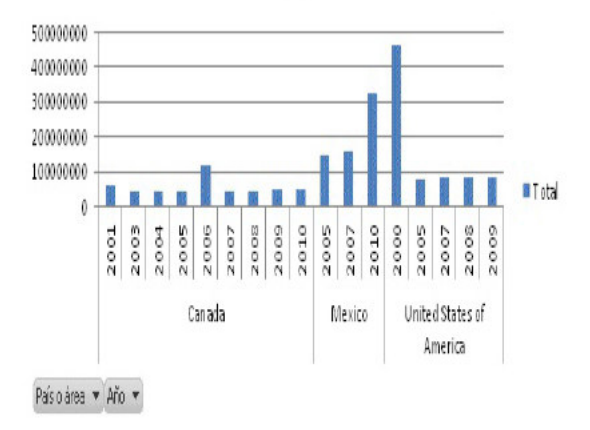

Total

¿Notas los rectángulos grises redondeados que dicen País o Área y Año en la parte inferior izquierda del gráfico? Los usuarios pueden hacer clic en las flechitas negras y seleccionar un País y/o Año específico para actualizar el gráfico. Como el Gráfico Dinámico y la Tabla Dinámica están enlazados cuando se actualiza el gráfico, la tabla dinámica también se actualiza.

Nota que cuando seleccionamos el Gráfico Dinámico, tenemos

tres pestañas nuevas: Diseño, Formato y Analizar.

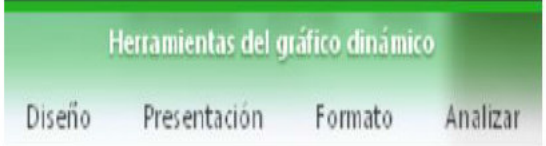

Sólo usando estas pestañas e insertando una segmentación de datos (estos son temas que va hemos cubierto), mira lo bien que puede lucir el gráfico. También definí el formato de Eje Y para mostrar los números en millones y reducir el espacio entre las columnas

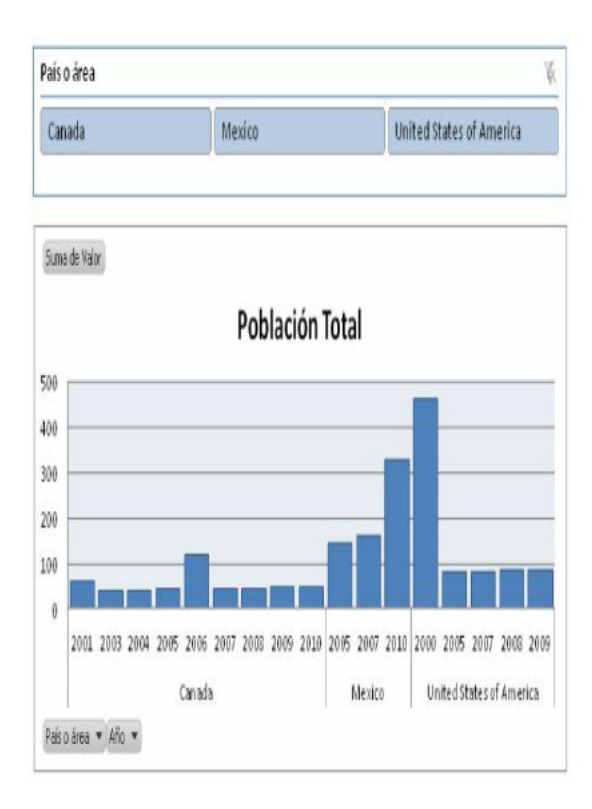

## 6. Consejos y Trucos de Tablas Dinámicas

## Cálculos de las Tablas Dinámicas

También podemos agregar f órmulas personalizadas a nuestras Tablas Dinámicas. Hay dos tipos de cálculos que podemos usar:

- 1. Campos Calculados
- 2. Elementos Calculados

¿Cuál es la dif erencia entre los dos?

Los campos calculados se usan cuando necesitamos usar datos de otro campo de la Tabla Dinámica. Los elementos calculados se usan cuando necesitamos usar un elemento específ ico dentro de un campo en nuestro cálculo.

La metodología de cálculo también v aría entre los dos.

Los campos calculados usan la suma de los datos de cualquier campo referenciado. Por ejemplo, si queremos calcular el impuesto sobre las v entas estatal de todas las f acturas, un campo calculado tomará la suma de todas las f acturas y las multiplicará por la tasa del impuesto sobre las v entas. Esto f uncionará si todas nuestras f acturas son del mismo Estado.

Los elementos calculados se calculan para cada registro individual, luego se suma. Usando el mismo ejemplo, si calculamos el impuesto sobre las v entas estatal de cada f actura, la tasa del impuesto se multiplicará por todas las facturas **primero**, luego se suma. Esto funcionará para todas las f acturas, independientemente del Estado (siempre y cuando pongamos todas las tasas de impuestos sobre las v entas en la f órmula).

Nota: No tenemos que usar elementos calculados si no queremos hacerlo. En lugar de eso, podemos agregar otra columna a nuestros datos y hacer el cálculo ahí.

### Campos Calculados

La Tabla Dinámica en la hoja de cálculo de Campo Calculado luce así:

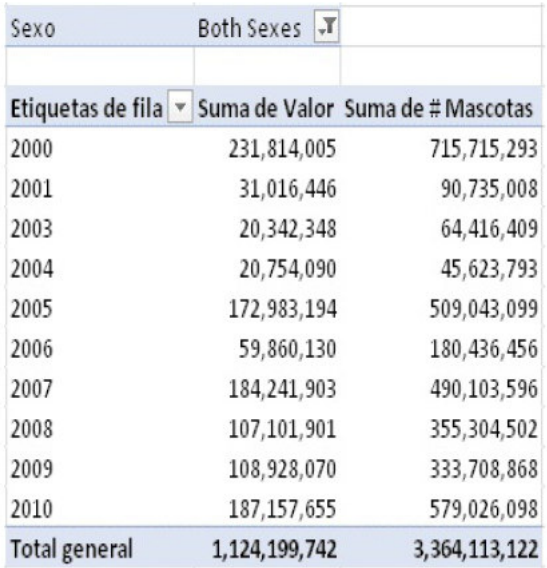

Vamos a crear un campo calculado que tome la Suma de # Mascotas / Suma del Valor. Esto básicamente dividirá el número total de mascotas que tiene la población mundial, para darnos el número promedio de mascotas por persona.

Haz clic en Campo Calculado

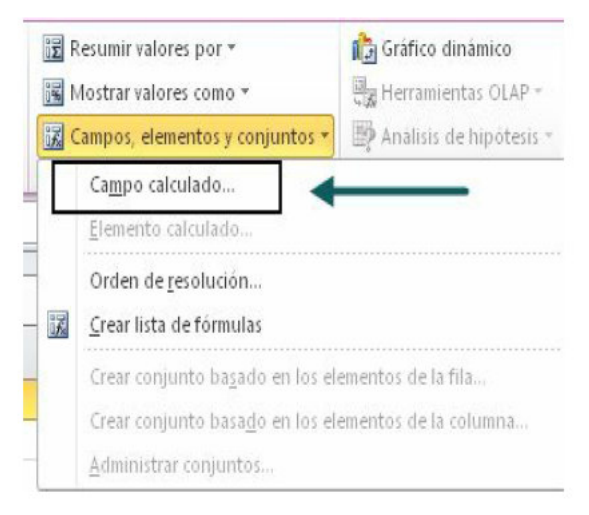

### 2 - Ahora nombramos el campo y capturamos el cálculo

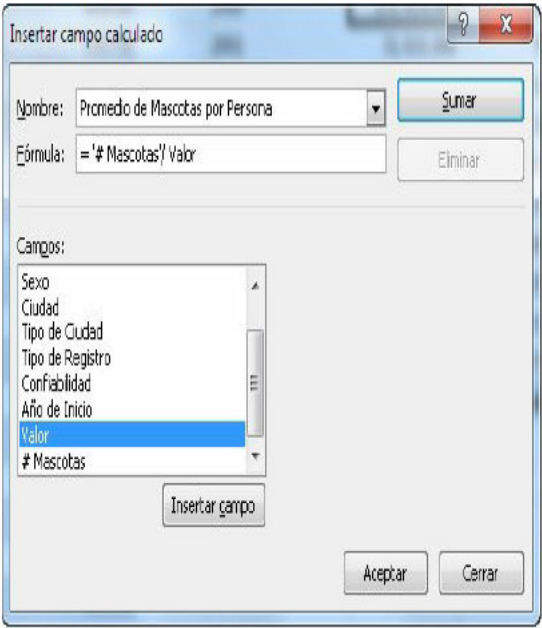

3 - Cuando hacemos clic en Aceptar, agregamos el campo calculado a nuestra Tabla Dinámica.

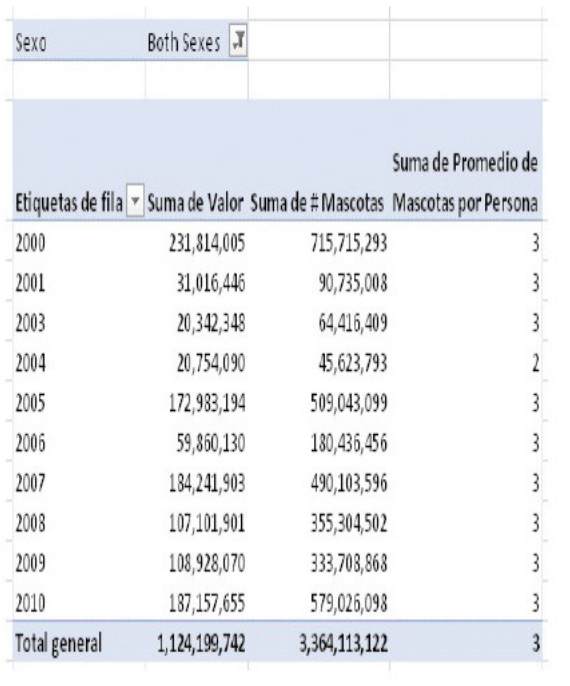
## **Elementos Calculados**

En la hoja de cálculo de elementos calculados, tenemos esta Tabla Dinámica:

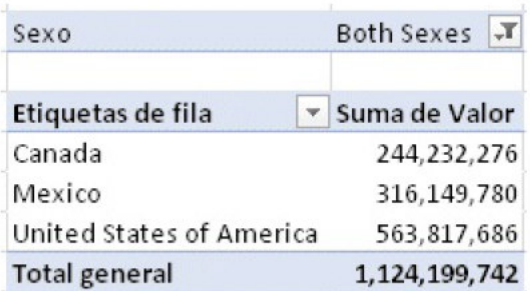

Vamos a crear una suma de United States of America y de Canada. Como estamos sumando elementos específicos dentro del campo País, necesitamos usar un elemento calculado

1 - Haz clic en un país

2 - Haz clic en Elemento Calculado Si das clic en un número en la Tabla Dinámica. Elemento Calculado no estará activado.

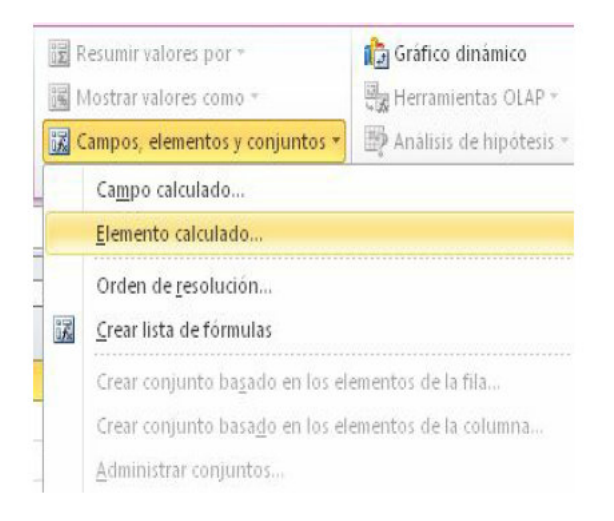

#### 3 - Ponle un nombre y crea la fórmula

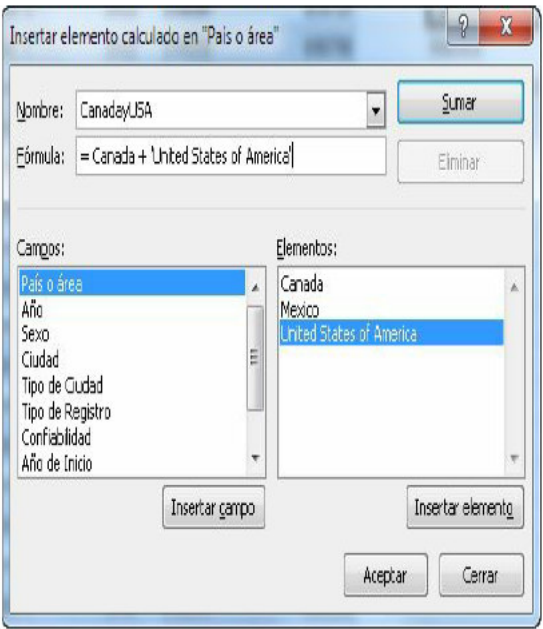

4 - Haz clic en Aceptar para agregar cálculo a nuestra Tabla Dinámica.

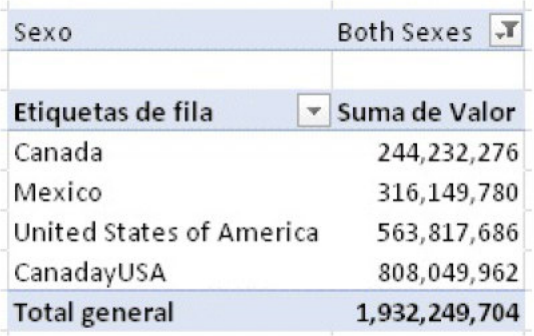

Sí, este cálculo no tiene mucho sentido. El Gran Total ahora se contó doble, pero aprendimos a usar elementos calculados.

Si queremos ver todas las fórmulas en una Tabla Dinámica. podemos hacer clic en Crear Lista de Fórmulas. También podemos especificar el orden de los cálculos haciendo clic en Orden de resolución

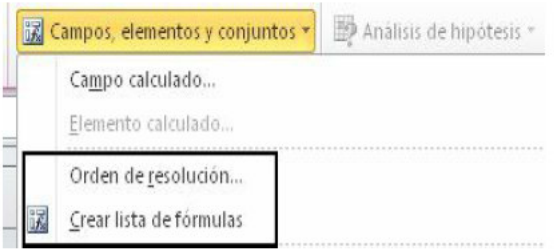

Si tenemos dos diferentes campos en la Tabla Dinámica que tienen el mismo nombre, debemos incluir el nombre del campo en la fórmula. Hacemos esto usando el nombre del campo y luego el nombre del elemento entre corchetes, por ejemplo Región[Norte]. Si no hacemos esto, tendremos el error # NOMBRE? en la Tabla Dinámica.

#### Conjuntos con nombre

Los conjuntos con nombre sólo se usan con fuentes de datos OLAP. Esa es una funcionalidad de Excel más avanzada y necesitamos tener una infraestructura de TI para trabaiar con ella. Eso está fuera del alcance de esta lección

#### **Generar GetPivotData**

Incluso con todas estas opciones de cálculo, a veces necesitamos crear una fórmula en la hoja de cálculo que haga referencia a una celda en una Tabla Dinámica. Si tratamos de hacer clic en una celda dentro de la Tabla Dinámica. Excel no

pone la referencia de la celda. En lugar de eso. Excel usa una fórmula GetPiv otData. Si arrastramos la fórmula hacia abajo o a través, no se actualiza.

Por supuesto, podemos capturar la referencia de la celda, sin embargo, podemos desactivar este comportamiento en Excel. En la barra de herramientas de Tabla Dinámica, haz clic en la pequeña flecha al lado de Opciones y deselecciona Generar GetPiv otData

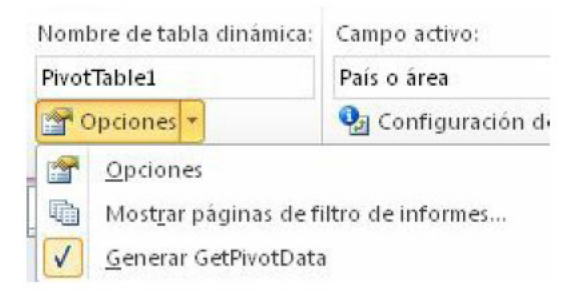

### Análisis Detallado

Si hav un número específico en la Tabla Dinámica que necesitemos analizar un poco más y ver los registros individuales que generan esa suma, todo lo que tenemos que hacer es dar doble clic en el número. Excel encontrará dichos registros jy los pondrá en una hoja de cálculo nueva por nosotros

## Cómo mostrar fácilmente las diferencias del el último año (o mes)

En la hoja de cálculo Dif erencia de Año Anterior tenemos la siguiente Tabla Dinámica:

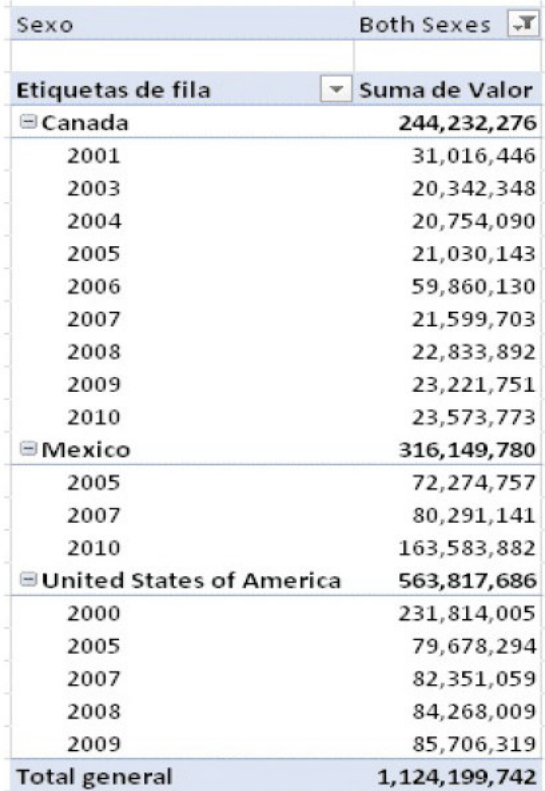

Esta es una forma muy fácil para mostrar la diferencia contra el año pasado.

1 - Haz clic con el botón derecho en cualquier número de la Tabla Dinámica y selecciona Configuración de campo de valor 2 – Ve a la pestaña Mostrar valores como 3 - Selecciona 'Diferencia de' y para el elemento base, selecciona '(anterior)'

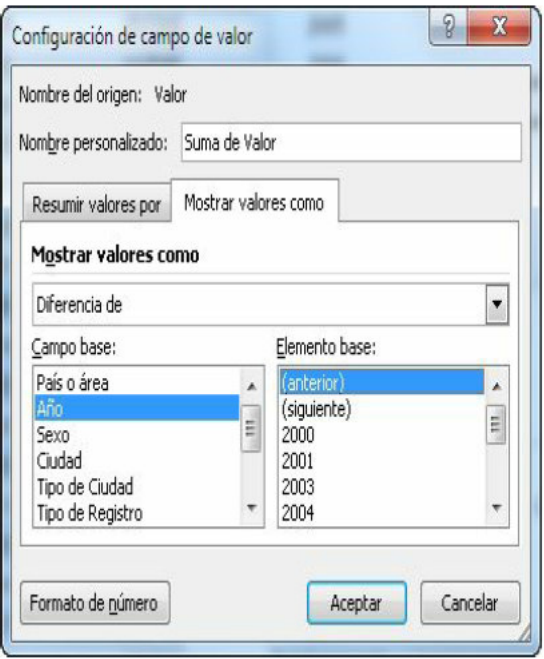

Dejé este consejo para el último porque es un poco más complejo que el resto.

De hecho, podemos hacer que la Tabla Dinámica se actualice

automáticamente. No es una funcionalidad nativa de Excel. pero podemos escribir un pequeño macro que lo haga por nosotros.

1 – Primero, debemos guardar el libro como xlsm. Este es el formato de archivo de Excel que soporta macros. 2 – Presiona Alt + F11 para abrir el editor de macros. 3 – Haz doble clic en la hoja con la Tabla Dinámica para actualizar el panel de VBA Project

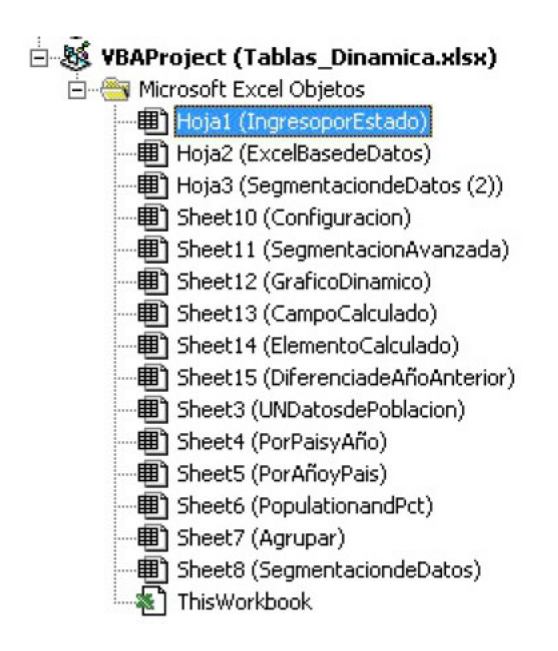

4 - En la parte superior de la nueva hoja en blanco que aparece, selecciona 'Worksheet' en la casilla de selección de la izquierda v 'Activate' en la casilla de selección de la derecha.

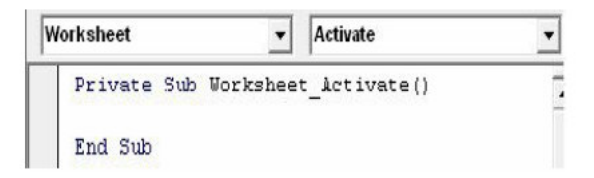

5 - Entre las líneas generadas automáticamente, captura esta linea:

Activ esheet. Piv ot Tables ("Piv ot Table 1"). Piv otcache. Refresh

6 - Guarda el libro

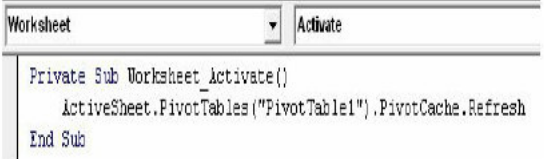

Si nunca habías creado un macro antes, ifelicidades, lo acabas de hacerl

Lo que hará es que actualizará la Tabla Dinámica 1 (Piv ot Table 1) de la hoja en la que hicimos doble clic. Si tenemos más de 1 tabla dinámica en la hoja de cálculo, necesitamos agregar una línea para cada una. Si tenemos varias hojas con Tablas Dinámicas, debemos crear esta pequeña macro para cada hoja.

# Conclusión

¡Ya está! Hemos v isto las características y f uncionalidades más comunes y algunas no tan comunes de las Tablas Dinámicas.

Las tablas dinámicas son la manera de manejar y reportar grandes cantidades de datos en Excel. Sigue usándolas y trata de recordar sólo una cosa nuev a de ellas cada pocos días. Antes de que te des cuenta, todo lo que aprendimos y más será y a algo natural. ¡Serás el gurú de Excel y la gente v endrá a v erte para pedirte consejos! :-)

Si este libro te pareció útil, por favor deja un comentario para otras personas en Amazon. Sólo toma un minuto y les ay udará a otros que se sientan intimidados por Excel. ¡Tu opinión cuenta!

Estaré inf initamente agradecido si te tomas algunos minutos para escribir una opinión en mi página. ¡Gracias!